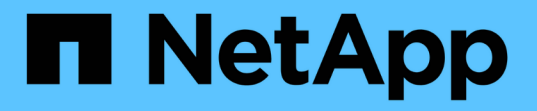

## 從儲存節點故障中恢復 StorageGRID 11.8

NetApp May 10, 2024

This PDF was generated from https://docs.netapp.com/zh-tw/storagegrid-118/maintain/recovering-fromstorage-node-failures.html on May 10, 2024. Always check docs.netapp.com for the latest.

# 目錄

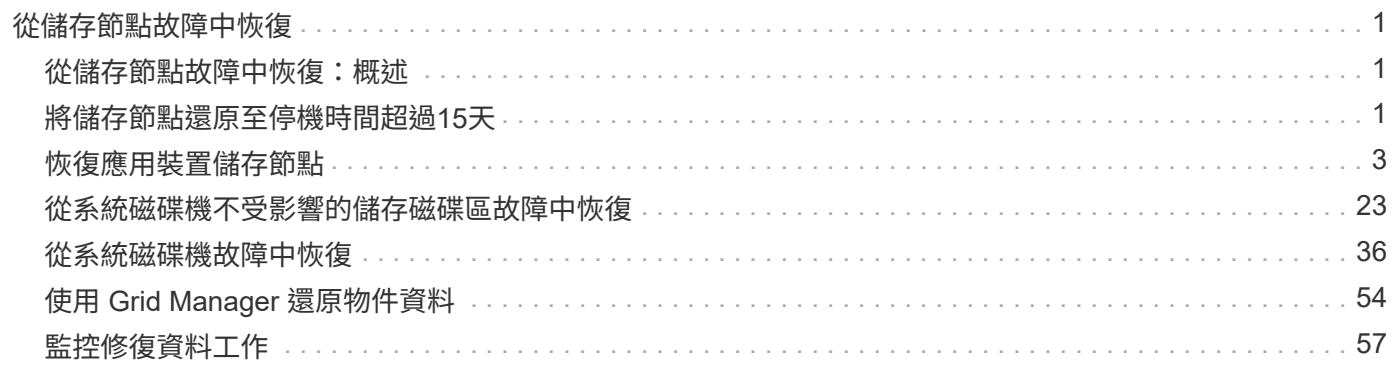

# <span id="page-2-0"></span>從儲存節點故障中恢復

## <span id="page-2-1"></span>從儲存節點故障中恢復:概述

恢復故障儲存節點的程序取決於故障類型和故障儲存節點的類型。

使用此表格選取故障儲存節點的恢復程序。

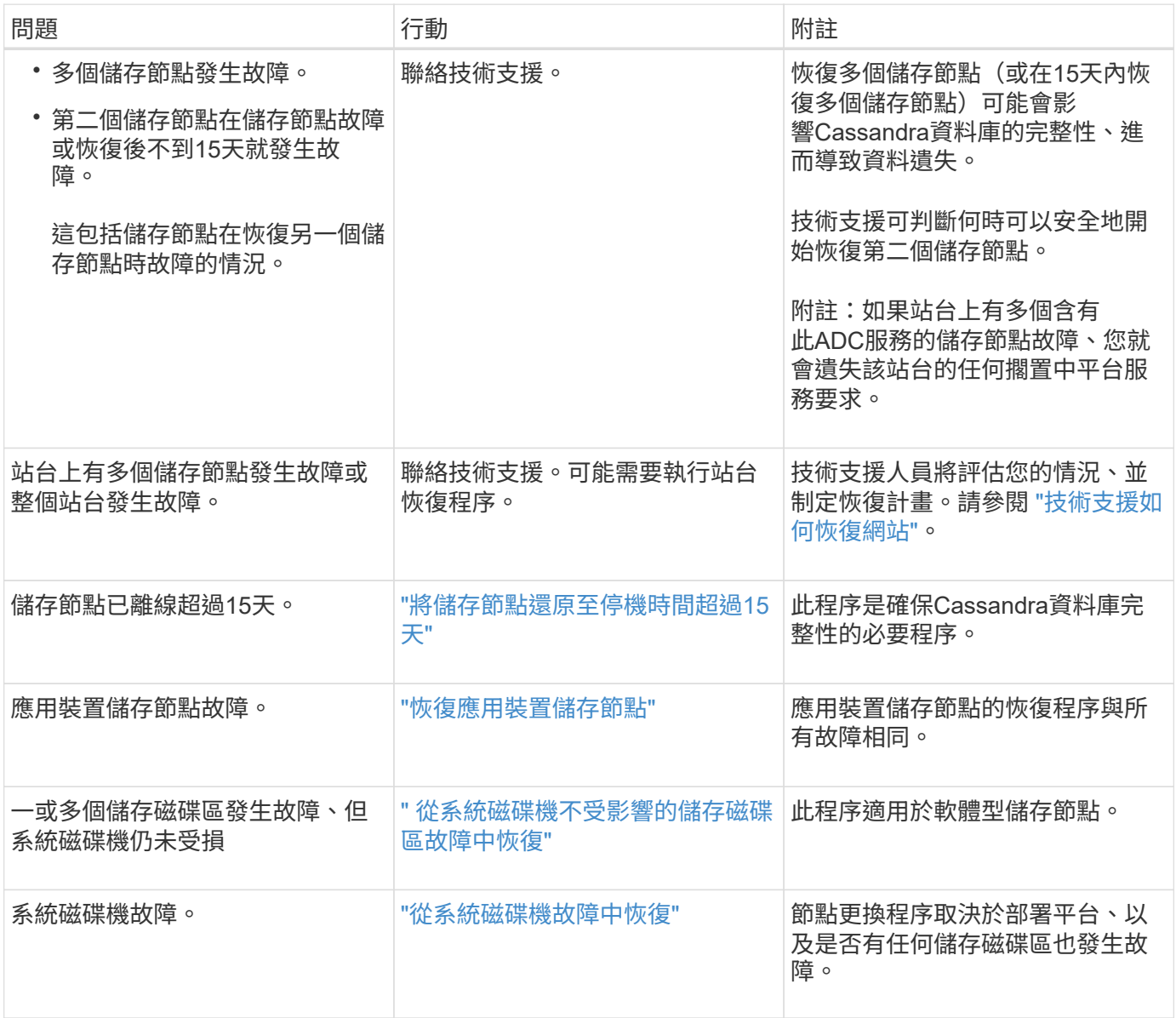

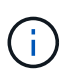

部分StorageGRID 還原程序會使用Reaper來處理Cassandra的修復作業。一旦相關或必要的服務 開始、系統就會自動進行修復。您可能會注意到指令碼輸出中提到「 reaper 」或「 Cassandra repair 」。 如果您看到指出修復失敗的錯誤訊息、請執行錯誤訊息中指出的命令。

## <span id="page-2-2"></span>將儲存節點還原至停機時間超過**15**天

如果單一儲存節點已離線、且超過15天未連線至其他儲存節點、則必須在節點上重新建

### 置Cassandra。

開始之前

- 您已檢查儲存節點汰換是否在進行中、或您已暫停節點取消委任程序。(在Grid Manager中、選取\* maintenance **>** Tasks **>** Decompress\*。)
- 您已檢查擴充是否在進行中。(在Grid Manager中、選取\* maintenance **>** Tasks **>** Expansion \*。)

#### 關於這項工作

儲存節點具有Cassandra資料庫、其中包含物件中繼資料。如果儲存節點無法與其他儲存節點通訊超過15 天、StorageGRID 則會假設節點的Cassandra資料庫已過時。在使用其他儲存節點的資訊重建 Cassandra 之 前、儲存節點無法重新加入網格。

只有在單一儲存節點當機時、才能使用此程序來重新建置Cassandra。如果額外的儲存節點離線、或是在過去15 天內在另一個儲存節點上重建Cassandra、請聯絡技術支援部門;例如、Cassandra可能已重新建置為恢復故障 儲存磁碟區或恢復故障儲存節點的程序之一。

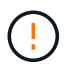

如果有多個儲存節點故障(或離線)、請聯絡技術支援部門。請勿執行下列恢復程序。資料可能 會遺失。

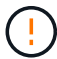

如果這是儲存節點故障或恢復後15天內的第二個儲存節點故障、請聯絡技術支援部門。請勿執行 下列恢復程序。資料可能會遺失。

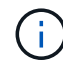

如果站台上的多個儲存節點發生故障、可能需要執行站台還原程序。請參閱 ["](https://docs.netapp.com/zh-tw/storagegrid-118/maintain/how-site-recovery-is-performed-by-technical-support.html)[技術支援如何恢復](https://docs.netapp.com/zh-tw/storagegrid-118/maintain/how-site-recovery-is-performed-by-technical-support.html) [網站](https://docs.netapp.com/zh-tw/storagegrid-118/maintain/how-site-recovery-is-performed-by-technical-support.html)["](https://docs.netapp.com/zh-tw/storagegrid-118/maintain/how-site-recovery-is-performed-by-technical-support.html)。

步驟

- 1. 必要時、開啟需要恢復的儲存節點。
- 2. 登入網格節點:
	- a. 輸入下列命令: ssh admin@*grid\_node\_IP*
	- b. 輸入中所列的密碼 Passwords.txt 檔案:
	- c. 輸入下列命令以切換至root: su -
	- d. 輸入中所列的密碼 Passwords.txt 檔案:

當您以root登入時、提示會從變更 \$ 至 #.+

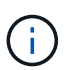

如果您無法登入網格節點、系統磁碟可能不完整。請移至的程序 ["](#page-37-1)[從系統磁碟機故障中恢復](#page-37-1) ["](#page-37-1)。

- 3. 在儲存節點上執行下列檢查:
	- a. 發出此命令: nodetool status

輸出應為 Connection refused

b. 在Grid Manager中、選取\*支援\*>\*工具\*>\* Grid topology \*。

c. 選擇「站台**\_**>\*儲存節點\*>\* SUS\*>\*服務\*」。確認Cassandra服務已顯示 Not Running。

d. 選擇\*儲存節點\*>\* S要\*>\*資源\*。確認「Volumes(磁碟區)」區段中沒有錯誤狀態。

e. 發出此命令: grep -i Cassandra /var/local/log/servermanager.log

您應該會在輸出中看到下列訊息:

Cassandra not started because it has been offline for more than 15 day grace period - rebuild Cassandra

- 4. 發出此命令、並監控指令碼輸出: check-cassandra-rebuild
	- 如果 Cassandra 服務視磁碟區 0 而定正在執行、系統會提示您停止服務。輸入:\* y\*

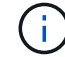

如果 Cassandra 服務已停止、系統不會提示您。Cassandra服務僅針對Volume 0停止。

◦ 檢閱指令碼中的警告。如果不適用、請確認您要重新建置Cassandra。輸入:\* y\*

 $\left( \begin{array}{c} 1 \end{array} \right)$ 

部分StorageGRID 還原程序會使用Reaper來處理Cassandra的修復作業。一旦相關或必 要的服務開始、系統就會自動進行修復。您可能會注意到指令碼輸出中提到「 reaper 」 或「 Cassandra repair 」。 如果您看到指出修復失敗的錯誤訊息、請執行錯誤訊息中指 出的命令。

- 5. 重建完成後、請執行下列檢查:
	- a. 在Grid Manager中、選取\*支援\*>\*工具\*>\* Grid topology \*。
	- b. 選擇「站台**\_**>\*恢復儲存節點\*>\* SUS\*>\*服務\*」。
	- c. 確認所有服務都在執行中。
	- d. 選擇\* DDS **>** Data Store\*。
	- e. 確認 \* 資料儲存區狀態 \* 為「正常」、 \* 資料儲存區狀態 \* 為「正常」。

## <span id="page-4-0"></span>恢復應用裝置儲存節點

<span id="page-4-1"></span>恢復應用裝置儲存節點的警告

無論StorageGRID 是從系統磁碟機遺失或僅從儲存磁碟區遺失中恢復、恢復故障的故障的 功能相同。

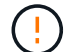

如果有多個儲存節點故障(或離線)、請聯絡技術支援部門。請勿執行下列恢復程序。資料可能 會遺失。

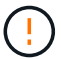

如果這是儲存節點故障或恢復後15天內的第二個儲存節點故障、請聯絡技術支援部門。在15天內 重建兩個以上儲存節點上的Cassandra、可能會導致資料遺失。

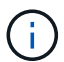

如果站台上的多個儲存節點發生故障、可能需要執行站台還原程序。請參閱 ["](https://docs.netapp.com/zh-tw/storagegrid-118/maintain/how-site-recovery-is-performed-by-technical-support.html)[技術支援如何恢復](https://docs.netapp.com/zh-tw/storagegrid-118/maintain/how-site-recovery-is-performed-by-technical-support.html) [網站](https://docs.netapp.com/zh-tw/storagegrid-118/maintain/how-site-recovery-is-performed-by-technical-support.html)["](https://docs.netapp.com/zh-tw/storagegrid-118/maintain/how-site-recovery-is-performed-by-technical-support.html)。

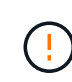

如果ILM規則設定為僅儲存一個複寫複本、且複本存在於故障的儲存磁碟區、您將無法恢復物 件。

 $\left(\begin{smallmatrix} 1\ 1\end{smallmatrix}\right)$ 

如果您在恢復期間遇到服務:狀態 - Cassandra ( SVST )警報、請參閱 ["](#page-28-0)[恢復故障的儲存磁碟](#page-28-0) [區並重建](#page-28-0)[Cassandra](#page-28-0)[資料庫](#page-28-0)["](#page-28-0)。重新建立Cassandra之後、警示應該會清除。如果警報沒有清除、 請聯絡技術支援部門。

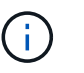

如需硬體維護程序、例如更換控制器或重新安裝 SANtricity OS 的說明、請參閱 ["](https://docs.netapp.com/us-en/storagegrid-appliances/)[儲存](https://docs.netapp.com/us-en/storagegrid-appliances/)[設備](https://docs.netapp.com/us-en/storagegrid-appliances/)[的](https://docs.netapp.com/us-en/storagegrid-appliances/)[維護](https://docs.netapp.com/us-en/storagegrid-appliances/) [指](https://docs.netapp.com/us-en/storagegrid-appliances/)[示](https://docs.netapp.com/us-en/storagegrid-appliances/)["](https://docs.netapp.com/us-en/storagegrid-appliances/)。

## 準備設備儲存節點以重新安裝

恢復應用裝置儲存節點時、您必須先準備好應用裝置以重新安裝StorageGRID 還原軟體。

步驟

1. 登入故障儲存節點:

a. 輸入下列命令: ssh admin@*grid\_node\_IP*

b. 輸入中所列的密碼 Passwords.txt 檔案:

c. 輸入下列命令以切換至root: su -

d. 輸入中所列的密碼 Passwords.txt 檔案:

當您以root登入時、提示會從變更 \$ 至 #。

2. 準備好應用裝置儲存節點、以便安裝StorageGRID 各種不含資訊的軟體。 sgareinstall

3. 當系統提示您繼續時、請輸入: y

設備會重新開機、SSH工作階段也會結束。雖然有時您可能需要等待30分鐘、但使用起來通常需要5分鐘才 能StorageGRID 使用《不知如何使用的應用程式」。

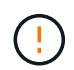

請勿嘗試透過循環電源或以其他方式重設應用裝置來加速重新開機。您可能會中斷自動 BIOS 、 BMC 或其他韌體升級。

將重設此功能、儲存節點上的資料將無法再存取。StorageGRID在原始安裝程序期間所設定的IP位址應保持 不變;不過、建議您在程序完成時確認。

執行之後 sgareinstall 命令會移除所有StorageGRID配置的帳戶、密碼和SSH金鑰、並產生新的主機金 鑰。

開始**StorageGRID** 安裝應用程式

若要在StorageGRID 應用裝置儲存節點上安裝功能、請使用StorageGRID 產品隨附的《產 品安裝程式》。

開始之前

- 應用裝置已安裝在機架中、連接至您的網路、並已開啟電源。
- 已使用StorageGRID 《整套應用程式安裝程式》為應用裝置設定網路連結和IP位址。
- 您知道StorageGRID 適用於此資訊網的主要管理節點IP位址。
- 列出在《IP組態》頁面StorageGRID 上的所有Grid Network子網路、均已在主要管理節點的Grid Network Subnet List(網格網路子網路清單)中定義。
- 您已依照儲存設備的安裝指示完成這些必要工作。請參閱 ["](https://docs.netapp.com/us-en/storagegrid-appliances/installconfig/index.html)[硬](https://docs.netapp.com/us-en/storagegrid-appliances/installconfig/index.html)[體安裝](https://docs.netapp.com/us-en/storagegrid-appliances/installconfig/index.html)[快速入門](https://docs.netapp.com/us-en/storagegrid-appliances/installconfig/index.html)["](https://docs.netapp.com/us-en/storagegrid-appliances/installconfig/index.html)。
- 您使用的是 ["](https://docs.netapp.com/zh-tw/storagegrid-118/admin/web-browser-requirements.html)[支援的網](https://docs.netapp.com/zh-tw/storagegrid-118/admin/web-browser-requirements.html)[頁瀏覽器](https://docs.netapp.com/zh-tw/storagegrid-118/admin/web-browser-requirements.html)["](https://docs.netapp.com/zh-tw/storagegrid-118/admin/web-browser-requirements.html)。
- 您知道指派給應用裝置中運算控制器的其中一個IP位址。您可以使用管理網路(控制器上的管理連接埠1 )、網格網路或用戶端網路的IP位址。

關於這項工作

若要在StorageGRID 應用裝置儲存節點上安裝功能:

- 您可以指定或確認主管理節點的 IP 位址和節點的主機名稱(系統名稱)。
- 您可以開始安裝、並在磁碟區已設定且已安裝軟體時等待。
- 在整個過程中、安裝會暫停一段時間。若要繼續安裝、您必須登入Grid Manager、並將擱置的儲存節點設定 為故障節點的替代項目。
- 設定節點之後、應用裝置安裝程序便會完成、應用裝置也會重新開機。

步驟

1. 開啟瀏覽器、然後輸入應用裝置中運算控制器的其中一個IP位址。

https://*Controller\_IP*:8443

畫面會出現「the不再安裝StorageGRID 程式」首頁。

2. 在「主要管理節點連線」區段中、判斷是否需要指定主要管理節點的IP位址。

如果主管理節點或至少有一個已設定ADD\_IP的其他網格節點存在於同一個子網路中、則可使用此解決方案 安裝程式自動探索此IP位址。StorageGRID

3. 如果未顯示此IP位址、或您需要變更它、請指定位址:

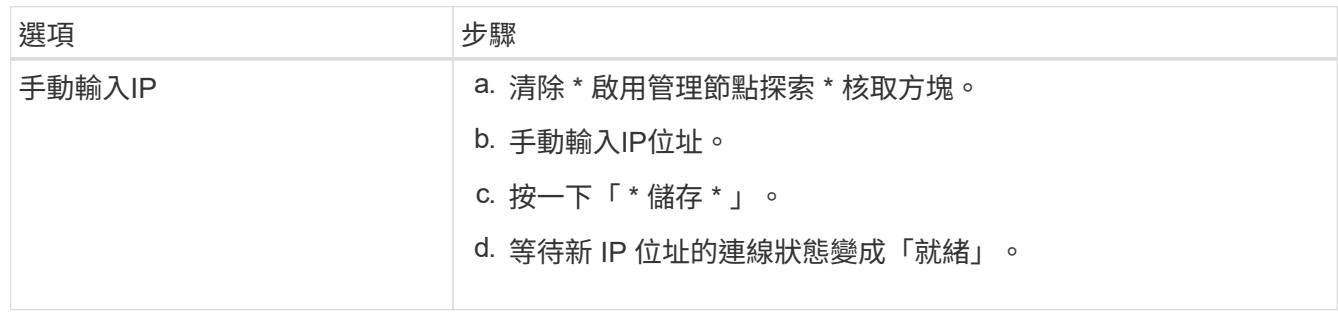

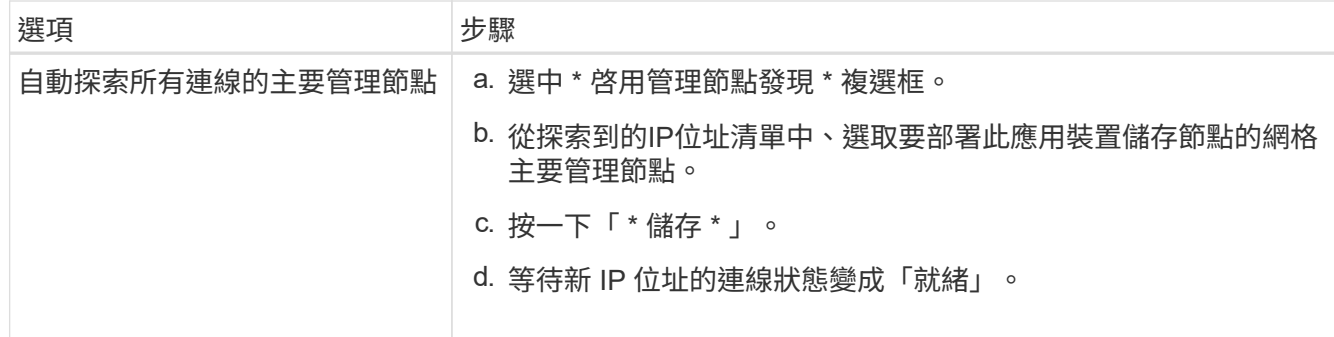

- 4. 在 Node Name (節點名稱 \*) 欄位中、輸入您要復原之節點所使用的相同主機名稱 (系統名稱) 、然後按 一下 \* 儲存 \* 。
- 5. 在「安裝」區段中、確認目前狀態為「準備開始安裝 *node name* 使用主管理節點 *admin\_ip* 進入網格、且 \* 開始安裝 \* 按鈕已啟用。

如果\*開始安裝\*按鈕未啟用、您可能需要變更網路組態或連接埠設定。如需相關指示、請參閱產品的維護指 示。

6. 從「the Some Appliance Installer」首頁、按一下StorageGRID 「開始安裝」。

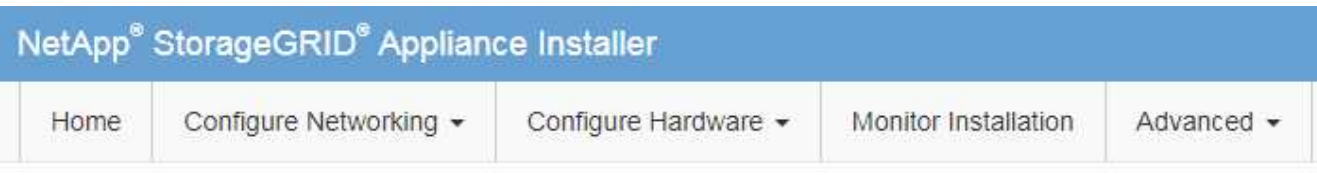

### Home

The installation is ready to be started. Review the settings below, and then click Start Installation.

#### **Primary Admin Node connection**

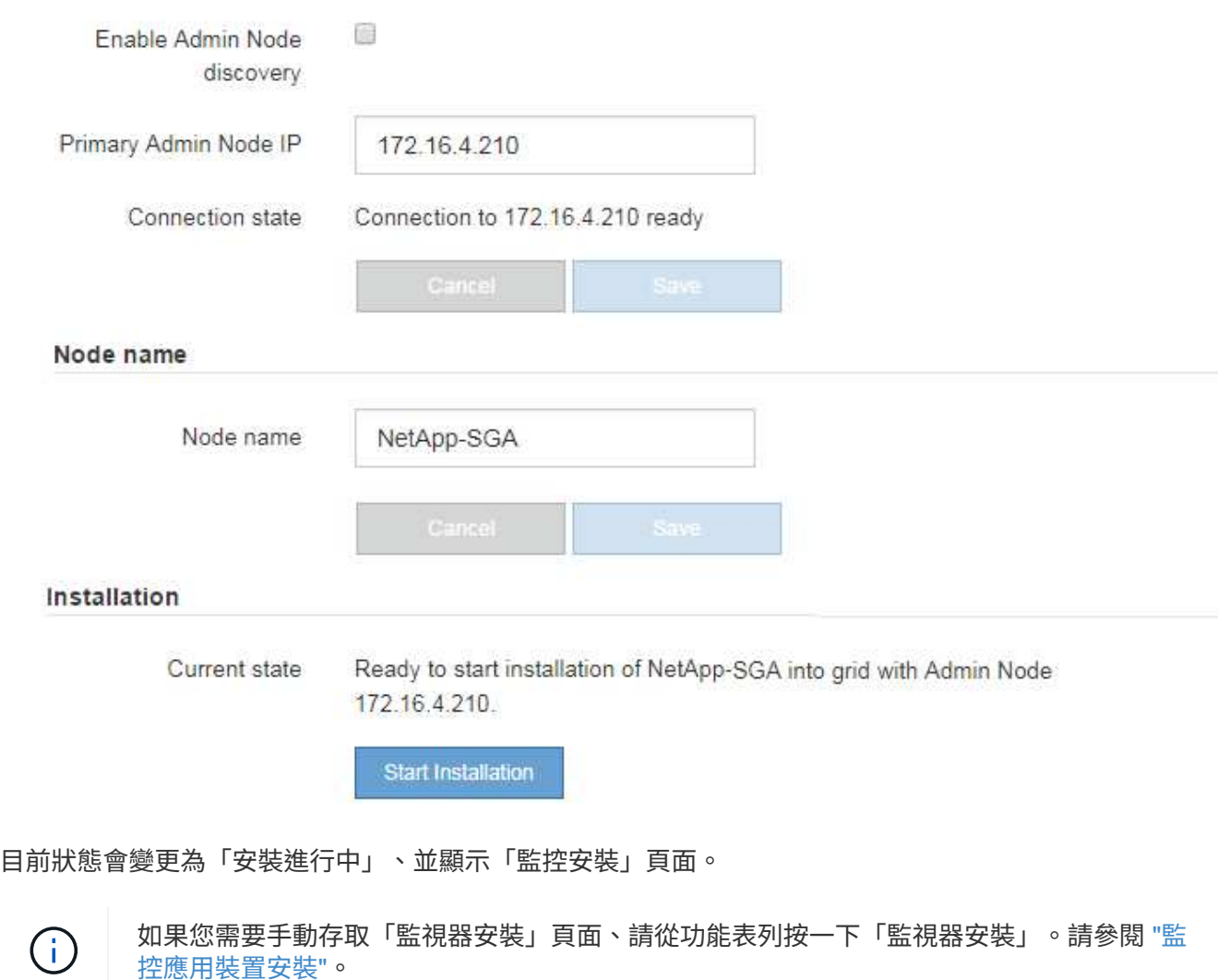

## 監控**StorageGRID** 產品安裝

直到安裝完成為止、才會StorageGRID 顯示此狀態。軟體安裝完成後、即會重新啟動應用 裝置。

#### 1. 若要監控安裝進度、請按一下功能表列中的\*監控安裝\*。

### 「監視器安裝」頁面會顯示安裝進度。

Monitor Installation

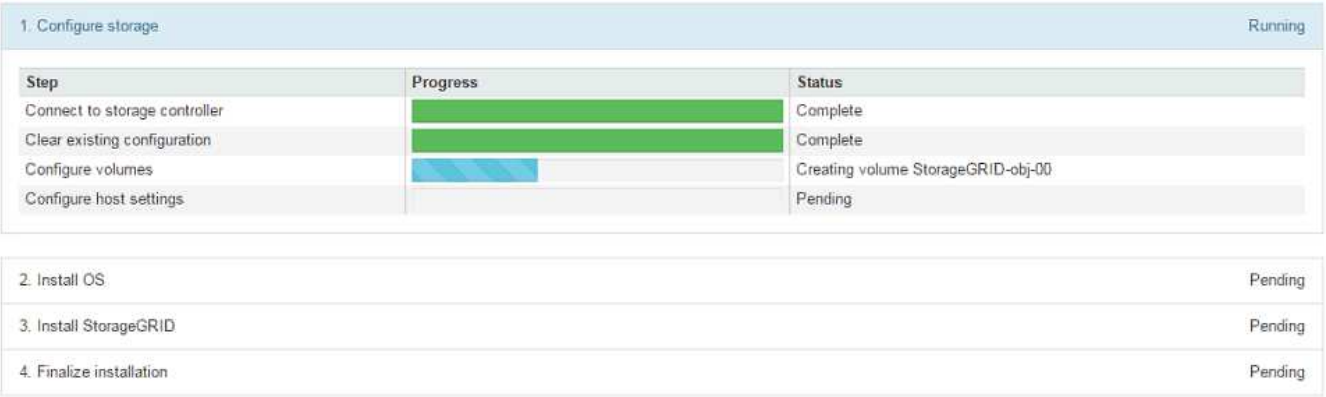

藍色狀態列會指出目前正在進行的工作。綠色狀態列表示已成功完成的工作。

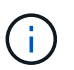

安裝程式可確保先前安裝中完成的工作不會重新執行。如果您正在重新執行安裝、任何不需 要重新執行的工作都會顯示綠色狀態列和「略過」狀態。

- 2. 檢閱前兩個安裝階段的進度。
	- \* 1。設定儲存設備\*

在此階段、安裝程式會連線至儲存控制器、清除任何現有的組態、與 SANtricity OS 通訊以設定磁碟區、 以及設定主機設定。

◦ 2.安裝作業系統\*

在此階段、安裝程式會將基礎作業系統映像複製到StorageGRID 應用裝置中以供使用。

3. 繼續監控安裝進度、直到\*安裝StorageGRID Sid\*階段暫停、並在內嵌主控台顯示訊息、提示您使用Grid Manager在管理節點上核准此節點。

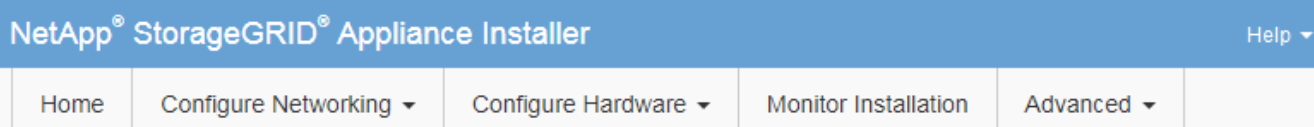

#### **Monitor Installation**

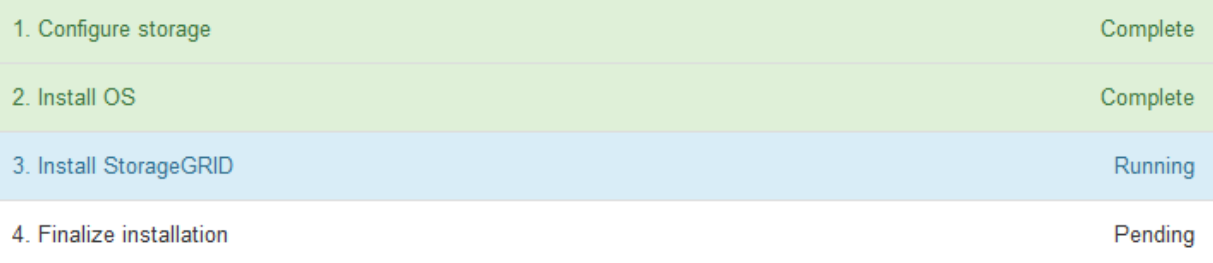

#### Connected (unencrypted) to: QEMU

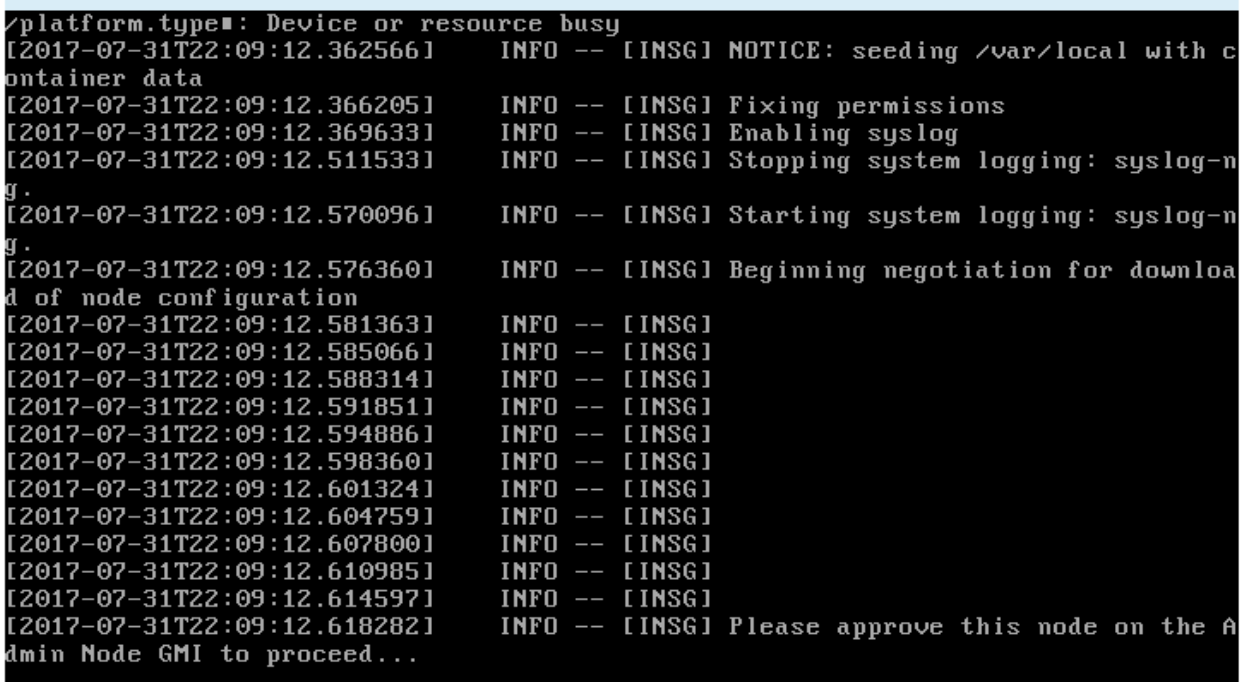

4. 前往 ["](#page-10-0)[選取「](#page-10-0)[Start Recovery](#page-10-0)[\(開始恢復\)」以](#page-10-0)[設](#page-10-0)[定應用裝置儲存節點](#page-10-0)["](#page-10-0)。

<span id="page-10-0"></span>選取「**Start Recovery**(開始恢復)」以設定應用裝置儲存節點

您必須在Grid Manager中選取「Start Recovery」(開始還原)、才能將應用裝置儲存節 點設定為故障節點的替換節點。

開始之前

- 您將使用登入Grid Manager ["](https://docs.netapp.com/zh-tw/storagegrid-118/admin/web-browser-requirements.html)[支援的網](https://docs.netapp.com/zh-tw/storagegrid-118/admin/web-browser-requirements.html)[頁瀏覽器](https://docs.netapp.com/zh-tw/storagegrid-118/admin/web-browser-requirements.html)["](https://docs.netapp.com/zh-tw/storagegrid-118/admin/web-browser-requirements.html)。
- 您擁有 ["](https://docs.netapp.com/zh-tw/storagegrid-118/admin/admin-group-permissions.html)[維護](https://docs.netapp.com/zh-tw/storagegrid-118/admin/admin-group-permissions.html)[或](https://docs.netapp.com/zh-tw/storagegrid-118/admin/admin-group-permissions.html)[根](https://docs.netapp.com/zh-tw/storagegrid-118/admin/admin-group-permissions.html)[存取](https://docs.netapp.com/zh-tw/storagegrid-118/admin/admin-group-permissions.html)[權限](https://docs.netapp.com/zh-tw/storagegrid-118/admin/admin-group-permissions.html)["](https://docs.netapp.com/zh-tw/storagegrid-118/admin/admin-group-permissions.html)。
- 您有資源配置通關密碼。
- 您已部署恢復設備儲存節點。
- 您擁有任何修復工作的開始日期、可用於銷毀編碼資料。
- 您已驗證過去 15 天內尚未重建儲存節點。

#### 步驟

- 1. 從Grid Manager中選擇\* maintenance **>** Tasks **>** Recovery\*。
- 2. 在「Pending Node」(擱置節點)清單中選取您要恢復的網格節點。

節點在故障後會出現在清單中、但您無法選取節點、直到節點重新安裝並準備好恢復為止。

- 3. 輸入\*配置密碼\*。
- 4. 單擊\*開始恢復\*。

Recovery

Select the failed grid node to recover, enter your provisioning passphrase, and then click Start Recovery to begin the recovery procedure.

#### **Pending Nodes**

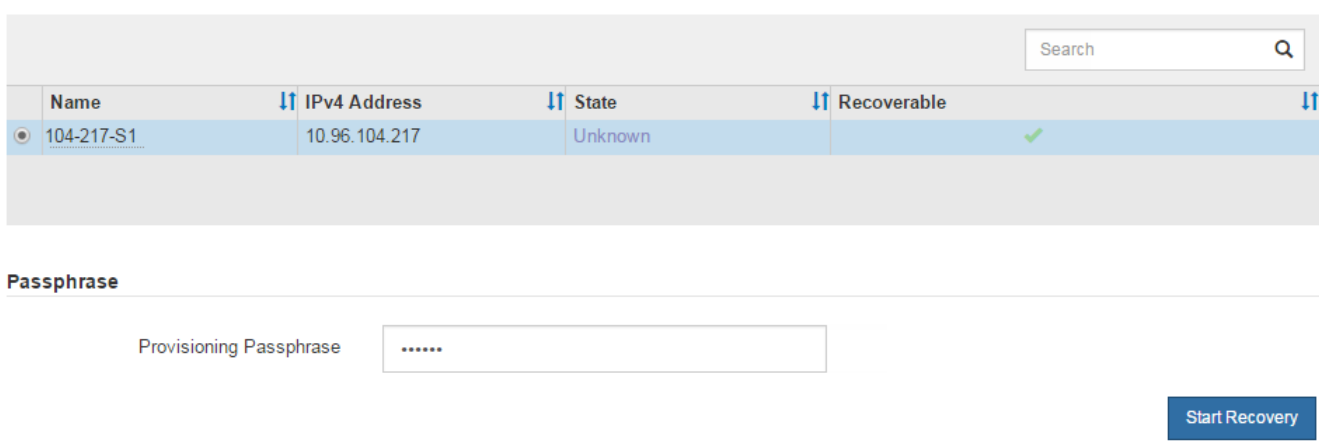

#### 5. 監控恢復網格節點表格中的恢復進度。

當網格節點達到「等待手動步驟」階段時、請前往下一個主題、並執行手動步驟以重新掛載及重新格式化應 用裝置儲存磁碟區。

Recovery

Select the failed grid node to recover, enter your provisioning passphrase, and then click Start Recovery to begin the recovery procedure.

#### **Recovering Grid Node**

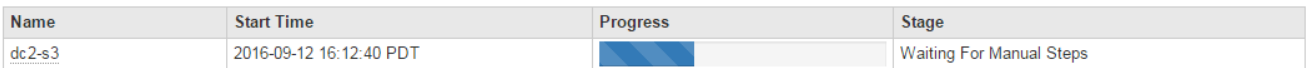

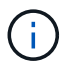

在恢復期間的任何時間點、您都可以按一下\*重設\*來開始新的恢復。此時會出現一個對話方 塊、表示如果您重設程序、節點將保持在不確定的狀態。

Reset

#### **Reset Recovery**

Resetting the recovery procedure leaves the deployed grid node in an indeterminate state. To retry a recovery after resetting the procedure, you must restore the node to a pre-installed state:

- . For VMware nodes, delete the deployed VM and then redeploy it.
- . For StorageGRID appliance nodes, run "sgareinstall" on the node.
- . For Linux nodes, run "storagegrid node force-recovery node-name" on the Linux host.

Do you want to reset recovery?

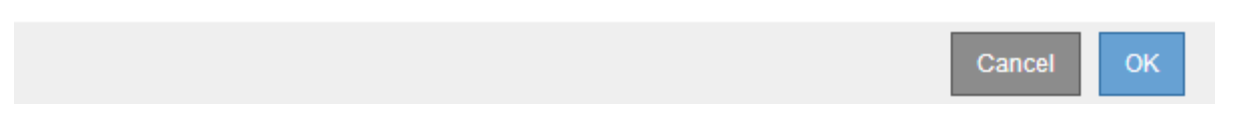

如果您想要在重設程序後重試恢復、則必須執行將應用裝置節點還原為預先安裝的狀態 sgareinstall 在 節點上。

<span id="page-12-0"></span>重新掛載及重新格式化應用裝置儲存磁碟區(手動步驟)

您必須手動執行兩個指令碼、才能重新掛載保留的儲存磁碟區、並重新格式化任何故障的 儲存磁碟區。第一個指令碼會重新掛載已正確格式化為StorageGRID 「循環儲存磁碟區」 的磁碟區。第二個指令碼會重新格式化任何未掛載的磁碟區、視需要重新建置Cassandra 資料庫、然後啟動服務。

開始之前

• 您已更換硬體、以更換已知需要更換的任何故障儲存磁碟區。

執行 sn-remount-volumes 指令碼可能有助於識別其他故障儲存磁碟區。

- 您已檢查儲存節點汰換是否在進行中、或您已暫停節點取消委任程序。(在Grid Manager中、選取\* maintenance **>** Tasks **>** Decompress\*。)
- 您已檢查擴充是否在進行中。(在Grid Manager中、選取\* maintenance **>** Tasks **>** Expansion \*。)

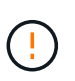

如果有多個儲存節點離線、或是此網格中的儲存節點在過去15天內已重建、請聯絡技術支援部 門。請勿執行 sn-recovery-postinstall.sh 指令碼:在兩個或多個儲存節點上重 建Cassandra、彼此之間的時間不超過15天、可能會導致資料遺失。

關於這項工作

若要完成此程序、請執行下列高階工作:

- 登入恢復的儲存節點。
- 執行 sn-remount-volumes 重新掛載格式正確的儲存磁碟區的指令碼。執行此指令碼時、會執行下列動作 :

◦ 掛載和卸載每個儲存磁碟區、以重新播放XFS日誌。

◦ 執行XFS檔案一致性檢查。

- 如果檔案系統一致、請判斷儲存磁碟區是否為格式正確StorageGRID 的等化儲存磁碟區。
- 如果儲存磁碟區格式正確、請重新掛載儲存磁碟區。磁碟區上的任何現有資料均保持不變。

• 檢閱指令碼輸出並解決任何問題。

• 執行 sn-recovery-postinstall.sh 指令碼:執行此指令碼時、會執行下列動作。

執行之前、請勿在恢復期間重新開機儲存節點 sn-recovery-postinstall.sh (步驟4) 重新格式化故障的儲存磁碟區、並還原物件中繼資料。重新啟動儲存節點 sn-recoverypostinstall.sh 完成會導致嘗試啟動服務時發生錯誤、並導致StorageGRID 不支援的應 用裝置節點離開維護模式。

◦ 重新格式化所有的儲存磁碟區 sn-remount-volumes 指令碼無法掛載或被發現格式不正確。

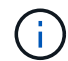

 $\left(\begin{array}{c} 1 \end{array}\right)$ 

如果重新格式化儲存磁碟區、則該磁碟區上的任何資料都會遺失。您必須執行其他程序、 從網格中的其他位置還原物件資料、前提是ILM規則已設定為儲存多個物件複本。

◦ 視需要在節點上重新建置Cassandra資料庫。

◦ 啟動儲存節點上的服務。

#### 步驟

- 1. 登入恢復的儲存節點:
	- a. 輸入下列命令: ssh admin@*grid\_node\_IP*
	- b. 輸入中所列的密碼 Passwords.txt 檔案:
	- c. 輸入下列命令以切換至root: su -
	- d. 輸入中所列的密碼 Passwords.txt 檔案:

當您以root登入時、提示會從變更 \$ 至 #。

2. 執行第一個指令碼、重新掛載任何格式正確的儲存磁碟區。

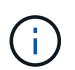

如果所有的儲存磁碟區都是新的且需要格式化、或是所有的儲存磁碟區都失敗、您可以跳過 此步驟並執行第二個指令碼、重新格式化所有未掛載的儲存磁碟區。

a. 執行指令碼: sn-remount-volumes

此指令碼可能需要數小時才能在含有資料的儲存磁碟區上執行。

b. 指令碼執行時、請檢閱輸出並回答任何提示。

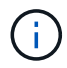

您可以視需要使用 tail -f 用於監控指令碼記錄檔內容的命令 (/var/local/log/snremount-volumes.log)。記錄檔包含的資訊比命令列輸出更詳細。

root@SG:~ # sn-remount-volumes The configured LDR noid is 12632740

====== Device /dev/sdb ====== Mount and unmount device /dev/sdb and checking file system consistency: The device is consistent. Check rangedb structure on device /dev/sdb: Mount device /dev/sdb to /tmp/sdb-654321 with rangedb mount options This device has all rangedb directories. Found LDR node id 12632740, volume number 0 in the volID file Attempting to remount /dev/sdb Device /dev/sdb remounted successfully

====== Device /dev/sdc ====== Mount and unmount device /dev/sdc and checking file system consistency: Error: File system consistency check retry failed on device /dev/sdc. You can see the diagnosis information in the /var/local/log/snremount-volumes.log.

This volume could be new or damaged. If you run sn-recoverypostinstall.sh, this volume and any data on this volume will be deleted. If you only had two copies of object data, you will temporarily have only a single copy. StorageGRID Webscale will attempt to restore data redundancy by making additional replicated copies or EC fragments, according to the rules in the active ILM policies.

Don't continue to the next step if you believe that the data remaining on this volume can't be rebuilt from elsewhere in the grid (for example, if your ILM policy uses a rule that makes only one copy or if volumes have failed on multiple nodes). Instead, contact support to determine how to recover your data.

====== Device /dev/sdd ====== Mount and unmount device /dev/sdd and checking file system consistency: Failed to mount device /dev/sdd This device could be an uninitialized disk or has corrupted superblock. File system check might take a long time. Do you want to continue? (y or n) [y/N]? y

Error: File system consistency check retry failed on device /dev/sdd. You can see the diagnosis information in the /var/local/log/snremount-volumes.log.

This volume could be new or damaged. If you run sn-recoverypostinstall.sh, this volume and any data on this volume will be deleted. If you only had two copies of object data, you will temporarily have only a single copy. StorageGRID Webscale will attempt to restore data redundancy by making additional replicated copies or EC fragments, according to the rules in the active ILM policies. Don't continue to the next step if you believe that the data remaining on this volume can't be rebuilt from elsewhere in the grid (for example, if your ILM policy uses a rule that makes only one copy or if volumes have failed on multiple nodes). Instead, contact support to determine how to recover your data. ====== Device /dev/sde ====== Mount and unmount device /dev/sde and checking file system consistency: The device is consistent. Check rangedb structure on device /dev/sde: Mount device /dev/sde to /tmp/sde-654321 with rangedb mount options This device has all rangedb directories. Found LDR node id 12000078, volume number 9 in the volID file Error: This volume does not belong to this node. Fix the attached volume and re-run this script.

在範例輸出中、已成功重新掛載一個儲存磁碟區、三個儲存磁碟區發生錯誤。

- /dev/sdb 通過XFS檔案系統一致性檢查並具有有效的磁碟區結構、因此已成功重新掛載。由指令 碼重新掛載的裝置上的資料會保留下來。
- /dev/sdc <sup>由</sup>於儲存磁碟區是新的或毀損、因此XFS檔案系統一致性檢查失敗。
- /dev/sdd 無法掛載、因為磁碟未初始化或磁碟的超級區塊毀損。當指令碼無法掛載儲存磁碟區 時、它會詢問您是否要執行檔案系統一致性檢查。
	- 如果儲存磁碟區已附加至新磁碟、請在提示字元中回答\* N\*。您不需要檢查新磁碟上的檔案系 統。
	- 如果儲存磁碟區已附加至現有磁碟、請在提示字元中回答\* Y\*。您可以使用檔案系統檢查的結果 來判斷毀損的來源。結果會儲存在中 /var/local/log/sn-remount-volumes.log 記錄 檔。
- /dev/sde 通過XFS檔案系統一致性檢查、並具有有效的Volume結構;不過、中的LDR節點ID volID 檔案與此儲存節點( configured LDR noid 顯示於頂端)。此訊息表示此磁碟區屬於另 一個儲存節點。
- 3. 檢閱指令碼輸出並解決任何問題。

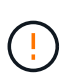

如果儲存磁碟區未通過XFS檔案系統一致性檢查或無法掛載、請仔細檢閱輸出中的錯誤訊 息。您必須瞭解執行的影響 sn-recovery-postinstall.sh 在這些磁碟區上執行指令 碼。

- a. 檢查以確定結果包含您所預期所有磁碟區的項目。如果未列出任何磁碟區、請重新執行指令碼。
- b. 檢閱所有掛載裝置的訊息。請確定沒有錯誤指出儲存磁碟區不屬於此儲存節點。

在範例中、dev/sde的輸出包含下列錯誤訊息:

Error: This volume does not belong to this node. Fix the attached volume and re-run this script.

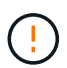

如果儲存磁碟區被回報為屬於其他儲存節點、請聯絡技術支援部門。如果您執行 snrecovery-postinstall.sh 指令碼、儲存磁碟區將會重新格式化、這可能會導致資料 遺失。

c. 如果無法掛載任何儲存裝置、請記下裝置名稱、然後修復或更換裝置。

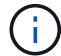

您必須修復或更換任何無法掛載的儲存裝置。

您將使用裝置名稱來查詢Volume ID、這是執行時所需的輸入 repair-data 指令碼、將物件資料還原 至磁碟區(下一個程序)。

d. 修復或更換所有無法掛載的裝置之後、請執行 sn-remount-volumes 再次執行指令碼、確認所有可重 新掛載的儲存磁碟區均已重新掛載。

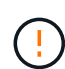

如果儲存磁碟區無法掛載或格式化不當、而您繼續下一步、則磁碟區和磁碟區上的任何資 料都會遭到刪除。如果您有兩份物件資料複本、則在完成下一個程序(還原物件資料)之 前、只會有一份複本。

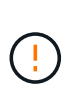

請勿執行 sn-recovery-postinstall.sh 指令碼:如果您認為故障儲存磁碟區上的剩餘 資料無法從網格中的其他位置重新建立(例如、如果您的 ILM 原則使用的規則只能建立一個 複本、或是當磁碟區在多個節點上發生故障時)。請聯絡技術支援部門、以決定如何恢復資 料。

4. 執行 sn-recovery-postinstall.sh 指令碼: sn-recovery-postinstall.sh

此指令碼會重新格式化任何無法掛載或被發現格式不正確的儲存磁碟區;如有需要、可在節點上重新建 置Cassandra資料庫;並在儲存節點上啟動服務。

請注意下列事項:

- 指令碼可能需要數小時才能執行。
- 一般而言、您應該在指令碼執行時、單獨保留SSH工作階段。
- SSH 工作階段作用中時、請勿按 \* Ctrl+C\* 。
- 如果發生網路中斷、指令碼會在背景執行、並終止SSH工作階段、但您可以從「恢復」頁面檢視進度。
- 如果儲存節點使用的是RSM服務、則當節點服務重新啟動時、指令碼可能會停滯5分鐘。每當首次啟 動RSM服務時、預期會有5分鐘的延遲時間。

Ĥ.

其中包含了ADC服務的儲存節點上有此RSM服務。

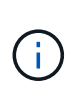

部分StorageGRID 還原程序會使用Reaper來處理Cassandra的修復作業。一旦相關或必要的 服務開始、系統就會自動進行修復。您可能會注意到指令碼輸出中提到「 reaper 」或「 Cassandra repair 」。 如果您看到指出修復失敗的錯誤訊息、請執行錯誤訊息中指出的命 令。

5. 做為 sn-recovery-postinstall.sh 指令碼會執行、並在Grid Manager中監控「恢復」頁面。

「恢復」頁面上的進度列和「階段」欄提供的高層級狀態 sn-recovery-postinstall.sh 指令碼:

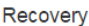

Select the failed grid node to recover, enter your provisioning passphrase, and then click Start Recovery to begin the recovery procedure.

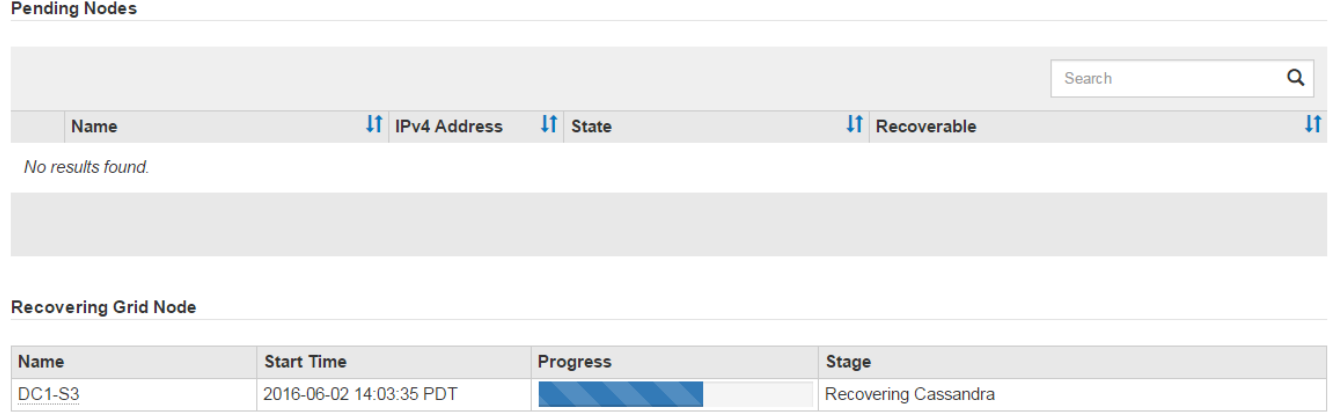

6. 之後 sn-recovery-postinstall.sh 指令碼已在節點上啟動服務、您可以將物件資料還原至指令碼格式 化的任何儲存磁碟區。

指令碼會詢問您是否要使用 Grid Manager Volume 還原程序。

- <sup>在</sup>大多數情況下、您應該 ["](#page-55-0)[使用](#page-55-0) [Grid Manager](#page-55-0) [還原物件資料](#page-55-0)["](#page-55-0)。<sup>答</sup> <sup>y</sup> 使用 Grid Manager 。
- 在極少數情況下、例如在技術支援人員的指示下、或當您知道更換節點的物件儲存可用磁碟區比原始節 點少時、您必須執行此操作 ["](#page-17-0)[手](#page-17-0)[動還原物件資料](#page-17-0)" 使用 repair-data 指令碼:如果其中一種情況適用、 請回答 n。

如果您回答 n 若要使用 Grid Manager Volume 還原程序(手動還原物件資料):

- $(i)$
- 您無法使用 Grid Manager 還原物件資料。
	- 您可以使用 Grid Manager 來監控手動還原工作的進度。
- 完成選擇後、指令碼會完成、並顯示後續步驟以恢復物件資料。檢閱這些步驟後、按下任意鍵即可返回 命令列。

<span id="page-17-0"></span>將物件資料還原至應用裝置的儲存磁碟區

為應用裝置儲存節點恢復儲存磁碟區之後、您可以還原儲存節點故障時遺失的複寫或刪除 編碼物件資料。

我應該使用哪個程序?

請盡可能使用 Grid Manager 中的 \* Volume 還原 \* 頁面來還原物件資料。

- 如果這些磁碟區列於 \* 維護 \* > \* 磁碟區還原 \* > \* 要還原的節點 \* 、請使用還原物件資料 ["Grid Manager](#page-55-0) [中](#page-55-0) [的](#page-55-0) [Volume](#page-55-0) [還原](#page-55-0)[頁面](#page-55-0)["](#page-55-0)。
- 如果這些磁碟區未列於 \* 維護 \* > \* Volume 還原 \* > \* 要還原的節點 \* 、請依照下列步驟使用 repair-data 還原物件資料的指令碼。

如果恢復的儲存節點所包含的磁碟區數量少於它所取代的節點、則必須使用 repair-data 指令碼:

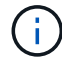

修復資料指令碼已過時、將在未來版本中移除。如有可能、請使用 ["Grid Manager](#page-55-0) [中的](#page-55-0) [Volume](#page-55-0) [還原程序](#page-55-0)["](#page-55-0)。

使用 repair-data 還原物件資料的指令碼

開始之前

• 您已確認恢復的儲存節點的連線狀態為 \* 已連線 \* 在Grid Manager的\* nodes **>** Overview (**\***節點>\*總 覽\*)索引標籤上。

關於這項工作

物件資料可從其他儲存節點、歸檔節點或雲端儲存資源池還原、前提是已設定網格的ILM規則、使物件複本可供 使用。

請注意下列事項:

- 如果ILM規則設定為只儲存一個複寫複本、且該複本存在於故障的儲存磁碟區上、您將無法恢復物件。
- 如果物件的唯一剩餘複本位於Cloud Storage Pool中、StorageGRID 則必須向Cloud Storage Pool端點發出 多個要求、才能還原物件資料。在執行此程序之前、請聯絡技術支援部門、以協助評估恢復時間範圍及相關 成本。
- 如果物件的唯一剩餘複本位於歸檔節點、則會從歸檔節點擷取物件資料。從歸檔節點將物件資料還原至儲存 節點所需的時間、比從其他儲存節點還原複本所需的時間更長、因為外部歸檔儲存系統的擷取作業會產生延 遲。

關於 repair-data 指令碼

若要還原物件資料、請執行 repair-data 指令碼:此指令碼會開始還原物件資料的程序、並與ILM掃描搭配使 用、以確保符合ILM規則。

請選取下方的 \* 複寫資料 \* 或 \* 刪除編碼( EC )資料 \* 、以瞭解的不同選項 repair-data 指令碼、以還原複 寫的資料或銷毀編碼的資料為基礎。如果您需要還原這兩種類型的資料、則必須同時執行這兩組命令。

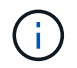

如需更多關於的資訊、請參閱 repair-data 指令碼、輸入 repair-data --help 從主管理節 點的命令列。

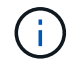

修復資料指令碼已過時、將在未來版本中移除。如有可能、請使用 ["Grid Manager](#page-55-0) [中的](#page-55-0) [Volume](#page-55-0) [還原程序](#page-55-0)["](#page-55-0)。

#### 複寫資料

根據您是需要修復整個節點、還是只需要修復節點上的特定磁碟區、有兩個命令可用於還原複寫資料:

repair-data start-replicated-node-repair

repair-data start-replicated-volume-repair

您可以使用下列命令來追蹤複寫資料的修復:

repair-data show-replicated-repair-status

銷毀編碼( **EC** )資料

根據您是需要修復整個節點、還是只需要修復節點上的特定磁碟區、有兩個命令可用於還原銷毀編碼資料

repair-data start-ec-node-repair

repair-data start-ec-volume-repair

您可以使用下列命令來追蹤銷毀編碼資料的修復:

repair-data show-ec-repair-status

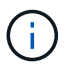

 $\binom{1}{1}$ 

:

在某些儲存節點離線時、可以開始修復以銷毀編碼的資料。然而、如果無法計算所有的銷毀 編碼資料、則無法完成維修。所有節點都可用後、修復作業即告完成。

EC修復工作會暫時保留大量的儲存空間。可能會觸發儲存警示、但會在修復完成時解決。 如果保留的儲存空間不足、EC修復工作將會失敗。無論工作失敗或成功、儲存保留都會 在EC修復工作完成時釋出。

#### 尋找儲存節點的主機名稱

- 1. 登入主要管理節點:
	- a. 輸入下列命令: ssh admin@*primary\_Admin\_Node\_IP*
	- b. 輸入中所列的密碼 Passwords.txt 檔案:
	- c. 輸入下列命令以切換至root: su -
	- d. 輸入中所列的密碼 Passwords.txt 檔案:

當您以root登入時、提示會從變更 \$ 至 #。

2. 使用 /etc/hosts 檔案以尋找已還原儲存磁碟區的儲存節點主機名稱。若要查看網格中所有節點的清單、 請輸入下列命令: cat /etc/hosts。

如果所有磁碟區都失敗、請修復資料

如果所有儲存磁碟區都發生故障、請修復整個節點。根據您使用的是複寫資料、銷毀編碼(EC)資料、或兩

者、請遵循\*複寫資料\*、\*銷毀編碼(EC)資料\*的指示。

如果只有部分磁碟區發生故障、請前往 [如果只有部分磁碟區發生故障、請修復資料]。

 $(\dagger)$ 

您無法執行 repair-data 同時執行多個節點的作業。若要恢復多個節點、請聯絡技術支援部 門。

#### 複寫資料

如果您的網格包含複寫資料、請使用 repair-data start-replicated-node-repair 命令 --nodes 選項、其中 --nodes 是用來修復整個儲存節點的主機名稱(系統名稱)。

此命令可修復名為SG-DC-SN3之儲存節點上的複寫資料:

repair-data start-replicated-node-repair --nodes SG-DC-SN3

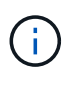

物件資料還原時、如果 StorageGRID 系統找不到複寫的物件資料、就會觸發 \* 物件遺失 \* 警示。警示可能會在整個系統的儲存節點上觸發。您應該判斷遺失原因、以及是否有可能恢 復。請參閱 ["](https://docs.netapp.com/zh-tw/storagegrid-118/troubleshoot/investigating-lost-objects.html)[調](https://docs.netapp.com/zh-tw/storagegrid-118/troubleshoot/investigating-lost-objects.html)[查遺失的物件](https://docs.netapp.com/zh-tw/storagegrid-118/troubleshoot/investigating-lost-objects.html)["](https://docs.netapp.com/zh-tw/storagegrid-118/troubleshoot/investigating-lost-objects.html)。

銷毀編碼( **EC** )資料

如果您的網格包含銷毀編碼資料、請使用 repair-data start-ec-node-repair 命令 --nodes 選 項、其中 --nodes 是用來修復整個儲存節點的主機名稱(系統名稱)。

此命令可修復名為SG-DC-SN3之儲存節點上的銷毀編碼資料:

repair-data start-ec-node-repair --nodes SG-DC-SN3

作業會傳回唯一的 repair ID 以識別這一點 repair data 營運。請使用這項功能 repair ID 以追蹤 的進度和結果 repair data 營運。恢復程序完成時、不會傳回其他意見反應。

 $\left(\begin{smallmatrix} 1\ 1\end{smallmatrix}\right)$ 

在某些儲存節點離線時、可以開始修復以銷毀編碼的資料。所有節點都可用後、修復作業即 告完成。

如果只有部分磁碟區發生故障、請修復資料

如果只有部分磁碟區發生故障、請修復受影響的磁碟區。根據您使用的是複寫資料、銷毀編碼(EC)資料、或 兩者、請遵循\*複寫資料\*、\*銷毀編碼(EC)資料\*的指示。

如果所有磁碟區都失敗、請前往 [如果所有磁碟區都失敗、請修復資料]。

以十六進位格式輸入Volume ID。例如、 0000 是第一個Volume和 000F 為第16個Volume。您可以指定一個 Volume 、一個 Volume 範圍或多個非連續的 Volume 。

所有磁碟區都必須位於同一個儲存節點上。如果您需要還原多個儲存節點的磁碟區、請聯絡技術支援部門。

#### 複寫資料

如果您的網格包含複寫資料、請使用 start-replicated-volume-repair 命令 --nodes 用於識別節 點的選項(其中 --nodes 為節點的主機名稱)。然後新增任一項 --volumes 或 --volume-range 選 項、如下列範例所示。

單一磁碟區:此命令可將複寫的資料還原至磁碟區 0002 在名為SG-DC-SN3的儲存節點上:

repair-data start-replicated-volume-repair --nodes SG-DC-SN3 --volumes 0002

磁碟區範圍:此命令可將複寫的資料還原至範圍內的所有磁碟區 0003 至 0009 在名為SG-DC-SN3的儲存 節點上:

repair-data start-replicated-volume-repair --nodes SG-DC-SN3 --volume-range 0003,0009

多個磁碟區未依序:此命令可將複寫的資料還原至磁碟區 0001、 0005`和 `0008 在名為SG-DC-SN3的 儲存節點上:

repair-data start-replicated-volume-repair --nodes SG-DC-SN3 --volumes 0001,0005,0008

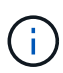

物件資料還原時、如果 StorageGRID 系統找不到複寫的物件資料、就會觸發 \* 物件遺失 \* 警示。警示可能會在整個系統的儲存節點上觸發。請記下警示說明和建議的動作、以判斷遺 失的原因、以及是否可能進行恢復。

#### 銷毀編碼( **EC** )資料

如果您的網格包含銷毀編碼資料、請使用 start-ec-volume-repair 命令 --nodes 用於識別節點的選 項(其中 --nodes 為節點的主機名稱)。然後新增任一項 --volumes 或 --volume-range 選項、如下 列範例所示。

• 單一 Volume \* :此命令可將刪除編碼的資料還原至 Volume 0007 在名為SG-DC-SN3的儲存節點上:

repair-data start-ec-volume-repair --nodes SG-DC-SN3 --volumes 0007

• 磁碟區範圍 \* :此命令可將刪除編碼的資料還原至範圍內的所有磁碟區 0004 至 0006 在名為SG-DC-SN3的儲存節點上:

repair-data start-ec-volume-repair --nodes SG-DC-SN3 --volume-range 0004,0006

• 不按順序排列的多個磁碟區 \* :此命令可將刪除編碼的資料還原至磁碟區 000A、 000C`和 `000E 在 名為SG-DC-SN3的儲存節點上:

repair-data start-ec-volume-repair --nodes SG-DC-SN3 --volumes 000A,000C,000E

。 repair-data 作業會傳回唯一的 repair ID 以識別這一點 repair\_data 營運。請使用這項功能 repair ID 以追蹤的進度和結果 repair\_data 營運。恢復程序完成時、不會傳回其他意見反應。

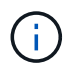

在某些儲存節點離線時、可以開始修復以銷毀編碼的資料。所有節點都可用後、修復作業即 告完成。

根據您使用\*複寫資料\*、\*銷毀編碼(EC)資料\*或兩者、來監控修復工作的狀態。

您也可以監控處理中的磁碟區還原工作狀態、並檢視中已完成還原工作的歷程記錄 ["](#page-55-0)[網格](#page-55-0)[管](#page-55-0)[理程](#page-55-0)[式](#page-55-0)["](#page-55-0)。

複寫資料

• 若要取得複寫修復的估計完成百分比、請新增 show-replicated-repair-status 修復資料命令的 選項。

repair-data show-replicated-repair-status

- 若要判斷維修是否完成:
	- a. 選擇\*節點\*>\*要修復的儲存節點\*>\* ILM \*。
	- b. 檢閱「評估」區段中的屬性。當修復完成時、「等待**-**全部」屬性會指出0個物件。
- 若要更詳細地監控維修:
	- a. 選取\*支援\*>\*工具\*>\*網格拓撲\*。
	- b. 選擇\*網格\_\*>\*要修復的儲存節點\_\*>\* LdR\*>\*資料儲存\*。
	- c. 請使用下列屬性組合來判斷複寫的修復是否完成、以及可能的情況。

 $\left( \begin{array}{c} 1 \end{array} \right)$ 

Cassandra 可能存在不一致之處、無法追蹤失敗的維修。

▪ 嘗試的維修(**XRPA**):使用此屬性來追蹤複寫的維修進度。每次儲存節點嘗試修復高風險物 件時、此屬性都會增加。如果此屬性的增加時間不超過目前掃描期間(由\*掃描期間-預估\*屬性 提供)、表示ILM掃描未發現任何需要在任何節點上修復的高風險物件。

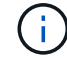

高風險物件是可能完全遺失的物件。這不包括不符合其 ILM 組態的物件。

▪ 掃描期間**-**預估(**XSCM**):使用此屬性來預估原則變更何時會套用至先前擷取的物件。如果\*已 嘗試的維修\*屬性在一段時間內沒有增加、則可能是因為複寫的維修已經完成。請注意、掃描期 間可能會變更。「掃描期間**-**預估(**XSCM**)」屬性適用於整個網格、是所有節點掃描期間的上 限。您可以查詢網格的\*掃描期間-預估\*屬性歷程記錄、以判斷適當的時間範圍。

銷毀編碼( **EC** )資料

若要監控銷毀編碼資料的修復、然後重試任何可能失敗的要求:

- 1. 判斷銷毀編碼資料修復的狀態:
	- 選取\* support\*>\* Tools **>** Metrics 以檢視目前工作的預估完成時間和完成百分比。然後在**Grafana** 區段中選取 EC Overview 。請參閱 Grid EC工作預估完成時間\*和\* Grid EC工作百分比已完成\*儀表 板。
	- 使用此命令查看特定的狀態 repair-data <sup>營</sup>運:

repair-data show-ec-repair-status --repair-id repair ID

◦ 使用此命令列出所有修復:

```
repair-data show-ec-repair-status
```
輸出會列出資訊、包括 repair ID(適用於所有先前和目前執行的修復)。

2. 如果輸出顯示修復作業失敗、請使用 --repair-id 重試修復的選項。

此命令會使用修復ID 6949309319275667690、重試失敗的節點修復:

repair-data start-ec-node-repair --repair-id 6949309319275667690

此命令會使用修復ID 6949309319275667690重試失敗的Volume修復:

repair-data start-ec-volume-repair --repair-id 6949309319275667690

恢復應用裝置儲存節點後、請檢查儲存狀態

恢復應用裝置儲存節點之後、您必須確認應用裝置儲存節點的所需狀態已設定為「線 上」、並確保在重新啟動儲存節點伺服器時、狀態預設為「線上」。

#### 開始之前

- 您將使用登入Grid Manager ["](https://docs.netapp.com/zh-tw/storagegrid-118/admin/web-browser-requirements.html)[支援的網](https://docs.netapp.com/zh-tw/storagegrid-118/admin/web-browser-requirements.html)[頁瀏覽器](https://docs.netapp.com/zh-tw/storagegrid-118/admin/web-browser-requirements.html)["](https://docs.netapp.com/zh-tw/storagegrid-118/admin/web-browser-requirements.html)。
- 儲存節點已恢復、資料恢復完成。

#### 步驟

- 1. 選取\*支援\*>\*工具\*>\*網格拓撲\*。
- 2. 檢查\*恢復的儲存節點\*>\*儲存設備\*>\*儲存設備狀態-所需\*和\*儲存設備狀態-目前\*的值。

這兩個屬性的值都應該是「線上」。

- 3. 如果「Storage State」(儲存狀態)-「期望」設定為唯讀、請完成下列步驟:
	- a. 單擊 \* Configuration (配置) \* 選項卡。
	- b. 從\*儲存狀態-所需\*下拉式清單中、選取\*線上\*。
	- c. 按一下\*套用變更\*。
	- d. 按一下「總覽」索引標籤、確認「儲存狀態**-**所需」和「儲存狀態**-**目前」的值已更新為「線上」。

## <span id="page-24-0"></span>從系統磁碟機不受影響的儲存磁碟區故障中恢復

<span id="page-24-1"></span>從系統磁碟機完好無損的儲存磁碟區故障中恢復:綜覽

您必須完成一系列的工作、才能還原軟體型儲存節點、其中儲存節點上的一個或多個儲存 磁碟區發生故障、但系統磁碟機仍未受損。如果只有儲存磁碟區故障、StorageGRID 則儲 存節點仍可用於作業系統。

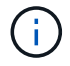

此恢復程序僅適用於軟體型儲存節點。如果儲存磁碟區在應用裝置儲存節點上發生故障、請改用 應用裝置程序: ["](#page-4-1)[恢復應用裝置儲存節點](#page-4-1)["](#page-4-1)。

此恢復程序包括下列工作:

• ["](#page-25-0)[檢閱儲存磁碟區恢復的](#page-25-0)[警告](#page-25-0)["](#page-25-0)

- ["](#page-25-1)[識別](#page-25-1)[並](#page-25-1)[卸載](#page-25-1)[故障的儲存磁碟區](#page-25-1)["](#page-25-1)
- ["](#page-28-0)[恢復磁碟區並重建](#page-28-0) [Cassandra](#page-28-0) [資料庫](#page-28-0)["](#page-28-0)
- ["](#page-30-0)[還原物件資料](#page-30-0)["](#page-30-0)
- ["](#page-37-2)[檢查儲存](#page-37-2)[狀態](#page-37-2)["](#page-37-2)

## <span id="page-25-0"></span>儲存磁碟區恢復警告

在恢復儲存節點的故障儲存磁碟區之前、請先檢閱下列警告。

儲存節點中的儲存磁碟區(或rangedbs)會以稱為Volume ID的十六進位數字來識別。例如、0000是第一 個Volume、000F是第16個Volume。每個儲存節點上的第一個物件存放區(Volume 0)會使用高達4 TB的空間 進行物件中繼資料和Cassandra資料庫作業;該磁碟區上的任何剩餘空間都會用於物件資料。所有其他儲存磁碟 區僅用於物件資料。

如果Volume 0故障且需要恢復、則Cassandra資料庫可能會在磁碟區恢復程序中重新建立。Cassandra也可能在 下列情況下重建:

- 在離線超過15天之後、儲存節點便會恢復上線。
- 系統磁碟機和一或多個儲存磁碟區故障並恢復。

重新建立Cassandra時、系統會使用其他儲存節點的資訊。如果有太多儲存節點離線、部分Cassandra資料可能 無法使用。如果最近重新建置Cassandra、則整個網格的Cassandra資料可能尚未一致。如果Cassandra重新建 置的儲存節點太多離線、或是在15天內重建兩個或多個儲存節點、就可能發生資料遺失。

如果有多個儲存節點故障(或離線)、請聯絡技術支援部門。請勿執行下列恢復程序。資料可能 會遺失。

如果這是儲存節點故障或恢復後15天內的第二個儲存節點故障、請聯絡技術支援部門。在15天內 重建兩個以上儲存節點上的Cassandra、可能會導致資料遺失。

如果站台上的多個儲存節點發生故障、可能需要執行站台還原程序。請參閱 ["](https://docs.netapp.com/zh-tw/storagegrid-118/maintain/how-site-recovery-is-performed-by-technical-support.html)[技術支援如何恢復](https://docs.netapp.com/zh-tw/storagegrid-118/maintain/how-site-recovery-is-performed-by-technical-support.html) [網站](https://docs.netapp.com/zh-tw/storagegrid-118/maintain/how-site-recovery-is-performed-by-technical-support.html)["](https://docs.netapp.com/zh-tw/storagegrid-118/maintain/how-site-recovery-is-performed-by-technical-support.html)。

如果ILM規則設定為僅儲存一個複寫複本、且複本存在於故障的儲存磁碟區、您將無法恢復物 件。

如果您在恢復期間遇到服務:狀態 - Cassandra ( SVST )警報、請參閱 ["](#page-28-0)[恢復故障的儲存磁碟](#page-28-0) [區並重建](#page-28-0)[Cassandra](#page-28-0)[資料庫](#page-28-0)["](#page-28-0)。重新建立Cassandra之後、警示應該會清除。如果警報沒有清除、 請聯絡技術支援部門。

#### 相關資訊

G

 $(\cdot)$ 

 $\left(\begin{array}{c}\right. \end{array}$ 

 $\left(\begin{smallmatrix} \cdot & \cdot \end{smallmatrix}\right)$ 

 $(\cdot)$ 

#### ["](https://docs.netapp.com/zh-tw/storagegrid-118/maintain/warnings-and-considerations-for-grid-node-recovery.html)[網格節點還原的](https://docs.netapp.com/zh-tw/storagegrid-118/maintain/warnings-and-considerations-for-grid-node-recovery.html)[警告](https://docs.netapp.com/zh-tw/storagegrid-118/maintain/warnings-and-considerations-for-grid-node-recovery.html)[與](https://docs.netapp.com/zh-tw/storagegrid-118/maintain/warnings-and-considerations-for-grid-node-recovery.html)[考量](https://docs.netapp.com/zh-tw/storagegrid-118/maintain/warnings-and-considerations-for-grid-node-recovery.html)["](https://docs.netapp.com/zh-tw/storagegrid-118/maintain/warnings-and-considerations-for-grid-node-recovery.html)

<span id="page-25-1"></span>識別並卸載故障的儲存磁碟區

在恢復儲存磁碟區故障的儲存節點時、您必須識別並卸載故障的磁碟區。您必須確認只有

### 故障的儲存磁碟區才會重新格式化為還原程序的一部分。

開始之前

您將使用登入Grid Manager ["](https://docs.netapp.com/zh-tw/storagegrid-118/admin/web-browser-requirements.html)[支援的網](https://docs.netapp.com/zh-tw/storagegrid-118/admin/web-browser-requirements.html)[頁瀏覽器](https://docs.netapp.com/zh-tw/storagegrid-118/admin/web-browser-requirements.html)["](https://docs.netapp.com/zh-tw/storagegrid-118/admin/web-browser-requirements.html)。

關於這項工作

您應該儘快恢復故障的儲存磁碟區。

恢復程序的第一步是偵測已分離、需要卸載或發生I/O錯誤的磁碟區。如果故障的磁碟區仍附加在磁碟區中、但 檔案系統隨機毀損、則系統可能無法偵測到磁碟未使用或未分配的部分有任何毀損。

 $(\mathsf{i})$ 

您必須先完成此程序、再執行手動步驟來恢復磁碟區、例如新增或重新連接磁碟、停止節點、啟 動節點或重新開機。否則、當您執行時 reformat storage block devices.rb 指令碼時、 您可能會遇到檔案系統錯誤、導致指令碼當機或失敗。

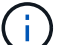

 $\left( \begin{array}{c} 1 \end{array} \right)$ 

在執行之前、請先修復硬體並正確連接磁碟 reboot 命令。

請仔細識別故障的儲存磁碟區。您將使用此資訊來驗證哪些磁碟區必須重新格式化。磁碟區重新 格式化之後、磁碟區上的資料將無法還原。

若要正確恢復故障的儲存磁碟區、您必須知道故障儲存磁碟區的裝置名稱及其Volume ID。

安裝時、每個儲存設備都會指派一個檔案系統通用唯一識別碼(UUID)、並使用指派的檔案系統UUID掛載至儲 存節點上的rangedb目錄。檔案系統UUID和rangedb目錄會列在中 /etc/fstab 檔案:Grid Manager中會顯示 裝置名稱、rangedb目錄、以及掛載磁碟區的大小。

在下列範例中、即裝置 /dev/sdc 磁碟區大小為4 TB、已掛載至 /var/local/rangedb/0、使用裝置名稱 /dev/disk/by-uuid/822b0547-3b2b-472e-ad5e-e1cf1809faba 在中 /etc/fstab 檔案:

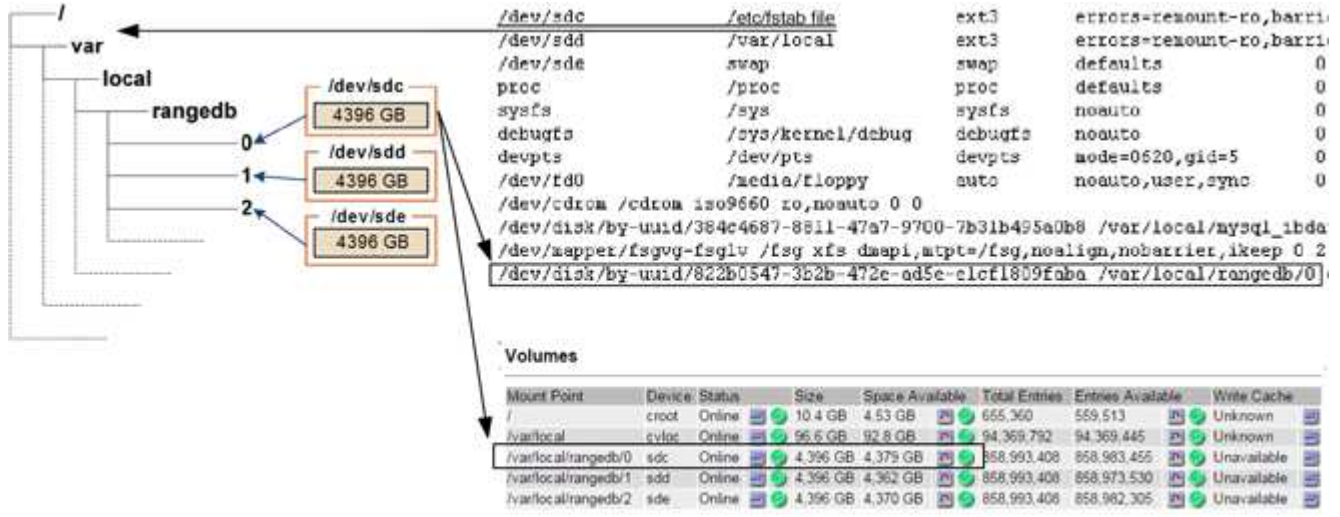

#### 步驟

1. 完成下列步驟、記錄故障的儲存磁碟區及其裝置名稱:

- a. 選取\*支援\*>\*工具\*>\*網格拓撲\*。
- b. 選擇\*站台\*>\*故障儲存節點\*>\* LdR\*>\*儲存設備\*>\*總覽\*>\*主節點\*、然後尋找具有警示的物件存放區。

#### **Object Stores**

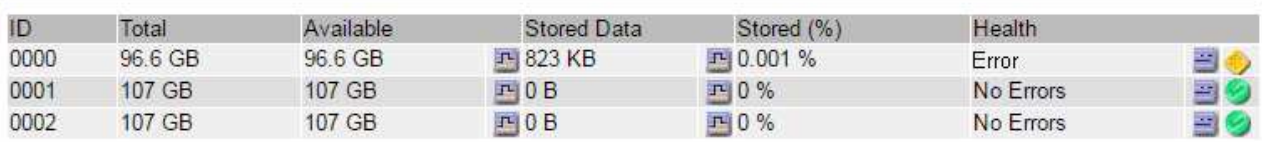

c. 選擇\*站台\*>\*故障儲存節點\*>\* SES\*>\*資源\*>\*總覽\*>\*主節點\*。確定上一步中識別的每個故障儲存磁碟 區的掛載點和磁碟區大小。

物件存放區以六角表示法編號。例如、0000是第一個Volume、000F是第16個Volume。在範例中、ID 為0000的物件存放區對應至 /var/local/rangedb/0 裝置名稱為sdc、大小為107 GB。

#### **Volumes**

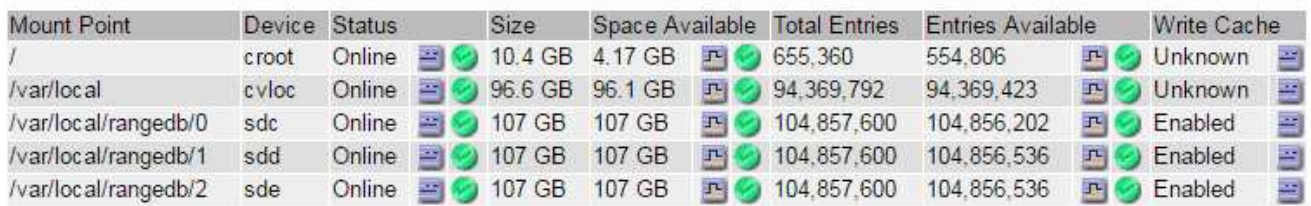

- 2. 登入故障儲存節點:
	- a. 輸入下列命令: ssh admin@*grid\_node\_IP*
	- b. 輸入中所列的密碼 Passwords.txt 檔案:
	- c. 輸入下列命令以切換至root: su -
	- d. 輸入中所列的密碼 Passwords.txt 檔案:

當您以root登入時、提示會從變更 \$ 至 #。

3. 執行下列指令碼以卸載故障的儲存磁碟區:

sn-unmount-volume object\_store\_ID

。 object\_store\_ID 為故障儲存Volume的ID。例如、指定 0 在ID為0000的物件存放區命令中。

4. 如果出現提示、請按 \* y\* 停止 Cassandra 服務、視儲存磁碟區 0 而定。

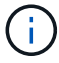

如果 Cassandra 服務已停止、系統不會提示您。Cassandra服務僅針對Volume 0停止。

root@Storage-180:~/var/local/tmp/storage~ # sn-unmount-volume 0 Services depending on storage volume 0 (cassandra) aren't down. Services depending on storage volume 0 must be stopped before running this script. Stop services that require storage volume 0 [y/N]? y Shutting down services that require storage volume 0. Services requiring storage volume 0 stopped. Unmounting /var/local/rangedb/0 /var/local/rangedb/0 is unmounted.

幾秒鐘後、磁碟區就會卸載。畫面上會出現訊息、指出程序的每個步驟。最後一則訊息表示磁碟區已卸載。

5. 如果卸載因磁碟區忙碌而失敗、您可以使用強制卸載 --use-umountof 選項:

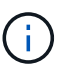

使用強制卸載 --use-umountof 選項可能會導致使用該 Volume 的處理程序或服務意外或當 機。

```
root@Storage-180:~ # sn-unmount-volume --use-umountof
/var/local/rangedb/2
Unmounting /var/local/rangedb/2 using umountof
/var/local/rangedb/2 is unmounted.
Informing LDR service of changes to storage volumes
```
<span id="page-28-0"></span>恢復故障的儲存磁碟區並重建**Cassandra**資料庫

您必須執行指令碼、重新格式化及重新掛載故障儲存磁碟區上的儲存設備、並在系統判斷 有必要時、在儲存節點上重新建置Cassandra資料庫。

開始之前

- 您擁有 Passwords.txt 檔案:
- 伺服器上的系統磁碟機完好無損。
- 故障原因已確定、必要時已取得更換儲存硬體。
- 更換儲存設備的總大小與原始儲存設備相同。
- 您已檢查儲存節點汰換是否在進行中、或您已暫停節點取消委任程序。(在Grid Manager中、選取\* maintenance **>** Tasks **>** Decompress\*。)
- 您已檢查擴充是否在進行中。(在Grid Manager中、選取\* maintenance **>** Tasks **>** Expansion \*。)
- 您有 ["](#page-25-0)[已查看有關儲存磁碟區恢復的](#page-25-0)[警告](#page-25-0)["](#page-25-0)。

步驟

1. 視需要更換故障的實體或虛擬儲存設備、這些儲存設備與您先前識別並卸載的故障儲存磁碟區相關聯。

請勿在此步驟中重新掛載磁碟區。儲存設備會重新掛載並新增至 /etc/fstab 稍後再進行。

- 2. 在 Grid Manager 中、前往 \* 節點 \* > **appliance Storage Node** >\*硬體\*。在頁面的 StorageGRID 應用 裝置區段中、確認儲存 RAID 模式正常。
- 3. 登入故障儲存節點:
	- a. 輸入下列命令: ssh admin@*grid\_node\_IP*
	- b. 輸入中所列的密碼 Passwords.txt 檔案:
	- c. 輸入下列命令以切換至root: su -
	- d. 輸入中所列的密碼 Passwords.txt 檔案:

當您以root登入時、提示會從變更 \$ 至 #。

4. 使用文字編輯器(VI或vim)從刪除故障磁碟區 /etc/fstab 然後儲存檔案。

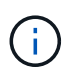

在中註釋掉故障的Volume /etc/fstab 檔案不足。磁碟區必須從刪除 fstab 當恢復程序驗 證中的所有行時 fstab 檔案與掛載的檔案系統相符。

- 5. 重新格式化任何故障的儲存磁碟區、並視需要重新建置Cassandra資料庫。輸入: reformat\_storage\_block\_devices.rb
	- 卸載儲存磁碟區 0 時、會出現提示和訊息、指出 Cassandra 服務正在停止。
	- 如有必要、系統會提示您重新建置Cassandra資料庫。
		- 檢閱警告。如果沒有任何應用程式、請重新建置Cassandra資料庫。輸入:\* y\*
		- 如果有多個儲存節點離線、或是在過去15天內重建了另一個儲存節點。輸入:\* n\*

指令碼將會結束而不重建Cassandra。聯絡技術支援。

- 當系統詢問您時、儲存節點上的每個rangedb磁碟機: `Reformat the rangedb drive *<name>* (device *<major number>:<minor number>*)? [y/n]?`下、輸入下列其中一個回應:
	- \* y\*重新格式化發生錯誤的磁碟機。這會重新格式化儲存磁碟區、並將重新格式化的儲存磁碟區新增 至 /etc/fstab 檔案:
	- **N** 如果磁碟機沒有錯誤、而且您不想重新格式化。

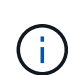

選取\* n\*會結束指令碼。掛載磁碟機(如果您認為應該保留磁碟機上的資料、而且磁 碟機發生錯誤、請將其卸載)或移除磁碟機。然後執行 reformat storage block devices.rb命令。

 $\left(\mathbf{i}\right)$ 

部分StorageGRID 還原程序會使用Reaper來處理Cassandra的修復作業。一旦相關或 必要的服務開始、系統就會自動進行修復。您可能會注意到指令碼輸出中提到「 reaper 」或「 Cassandra repair 」。 如果您看到指出修復失敗的錯誤訊息、請執行 錯誤訊息中指出的命令。

在下列輸出範例中、磁碟機 /dev/sdf 必須重新格式化、而且不需要重建Cassandra:

root@DC1-S1:~ # reformat\_storage\_block\_devices.rb Formatting devices that are not in use... Skipping in use device /dev/sdc Skipping in use device /dev/sdd Skipping in use device /dev/sde Reformat the rangedb drive /dev/sdf (device 8:64)? [Y/n]? y Successfully formatted /dev/sdf with UUID b951bfcb-4804-41ad-b490- 805dfd8df16c All devices processed Running: /usr/local/ldr/setup\_rangedb.sh 12368435 Cassandra does not need rebuilding. Starting services. Informing storage services of new volume Reformatting done. Now do manual steps to restore copies of data.

儲存磁碟區重新格式化、重新掛載及完成必要的 Cassandra 作業之後、您可以 ["](#page-55-0)[使用](#page-55-0) [Grid Manager](#page-55-0) [還原物件資](#page-55-0) [料](#page-55-0)["](#page-55-0)。

<span id="page-30-0"></span>將物件資料還原至系統磁碟機不受影響的儲存磁碟區

在系統磁碟機完好無損的儲存節點上還原儲存磁碟區之後、您可以還原儲存磁碟區故障時 遺失的複寫或刪除編碼物件資料。

我應該使用哪個程序?

請盡可能使用 Grid Manager 中的 \* Volume 還原 \* 頁面來還原物件資料。

- 如果這些磁碟區列於 \* 維護 \* > \* 磁碟區還原 \* > \* 要還原的節點 \* 、請使用還原物件資料 ["Grid Manager](#page-55-0) [中](#page-55-0) [的](#page-55-0) [Volume](#page-55-0) [還原](#page-55-0)[頁面](#page-55-0)["](#page-55-0)。
- 如果這些磁碟區未列於 \* 維護 \* > \* Volume 還原 \* > \* 要還原的節點 \* 、請依照下列步驟使用 repair-data 還原物件資料的指令碼。

如果恢復的儲存節點所包含的磁碟區數量少於它所取代的節點、則必須使用 repair-data 指令碼:

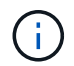

修復資料指令碼已過時、將在未來版本中移除。如有可能、請使用 ["Grid Manager](#page-55-0) [中的](#page-55-0) [Volume](#page-55-0) [還原程序](#page-55-0)["](#page-55-0)。

使用 repair-data 還原物件資料的指令碼

開始之前

• 您已確認恢復的儲存節點的連線狀態為 \* 已連線 \* 在Grid Manager的\* nodes **>** Overview (**\***節點>\*總 覽\*)索引標籤上。

#### 關於這項工作

物件資料可從其他儲存節點、歸檔節點或雲端儲存資源池還原、前提是已設定網格的ILM規則、使物件複本可供 使用。

請注意下列事項:

- 如果ILM規則設定為只儲存一個複寫複本、且該複本存在於故障的儲存磁碟區上、您將無法恢復物件。
- 如果物件的唯一剩餘複本位於Cloud Storage Pool中、StorageGRID 則必須向Cloud Storage Pool端點發出 多個要求、才能還原物件資料。在執行此程序之前、請聯絡技術支援部門、以協助評估恢復時間範圍及相關 成本。
- 如果物件的唯一剩餘複本位於歸檔節點、則會從歸檔節點擷取物件資料。從歸檔節點將物件資料還原至儲存 節點所需的時間、比從其他儲存節點還原複本所需的時間更長、因為外部歸檔儲存系統的擷取作業會產生延 遲。

關於 repair-data 指令碼

若要還原物件資料、請執行 repair-data 指令碼:此指令碼會開始還原物件資料的程序、並與ILM掃描搭配使 用、以確保符合ILM規則。

請選取下方的 \* 複寫資料 \* 或 \* 刪除編碼( EC )資料 \* 、以瞭解的不同選項 repair-data 指令碼、以還原複 寫的資料或銷毀編碼的資料為基礎。如果您需要還原這兩種類型的資料、則必須同時執行這兩組命令。

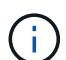

 $\left( \begin{array}{c} 1 \end{array} \right)$ 

如需更多關於的資訊、請參閱 repair-data 指令碼、輸入 repair-data --help 從主管理節 點的命令列。

修復資料指令碼已過時、將在未來版本中移除。如有可能、請使用 ["Grid Manager](#page-55-0) [中的](#page-55-0) [Volume](#page-55-0) [還原程序](#page-55-0)["](#page-55-0)。

#### 複寫資料

根據您是需要修復整個節點、還是只需要修復節點上的特定磁碟區、有兩個命令可用於還原複寫資料:

repair-data start-replicated-node-repair

repair-data start-replicated-volume-repair

您可以使用下列命令來追蹤複寫資料的修復:

repair-data show-replicated-repair-status

銷毀編碼( **EC** )資料

根據您是需要修復整個節點、還是只需要修復節點上的特定磁碟區、有兩個命令可用於還原銷毀編碼資料

repair-data start-ec-node-repair

repair-data start-ec-volume-repair

您可以使用下列命令來追蹤銷毀編碼資料的修復:

repair-data show-ec-repair-status

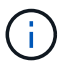

 $\binom{1}{1}$ 

:

在某些儲存節點離線時、可以開始修復以銷毀編碼的資料。然而、如果無法計算所有的銷毀 編碼資料、則無法完成維修。所有節點都可用後、修復作業即告完成。

EC修復工作會暫時保留大量的儲存空間。可能會觸發儲存警示、但會在修復完成時解決。 如果保留的儲存空間不足、EC修復工作將會失敗。無論工作失敗或成功、儲存保留都會 在EC修復工作完成時釋出。

#### 尋找儲存節點的主機名稱

- 1. 登入主要管理節點:
	- a. 輸入下列命令: ssh admin@*primary\_Admin\_Node\_IP*
	- b. 輸入中所列的密碼 Passwords.txt 檔案:
	- c. 輸入下列命令以切換至root: su -
	- d. 輸入中所列的密碼 Passwords.txt 檔案:

當您以root登入時、提示會從變更 \$ 至 #。

2. 使用 /etc/hosts 檔案以尋找已還原儲存磁碟區的儲存節點主機名稱。若要查看網格中所有節點的清單、 請輸入下列命令: cat /etc/hosts。

如果所有磁碟區都失敗、請修復資料

如果所有儲存磁碟區都發生故障、請修復整個節點。根據您使用的是複寫資料、銷毀編碼(EC)資料、或兩

者、請遵循\*複寫資料\*、\*銷毀編碼(EC)資料\*的指示。

如果只有部分磁碟區發生故障、請前往 [如果只有部分磁碟區發生故障、請修復資料]。

 $(\dagger)$ 

您無法執行 repair-data 同時執行多個節點的作業。若要恢復多個節點、請聯絡技術支援部 門。

#### 複寫資料

如果您的網格包含複寫資料、請使用 repair-data start-replicated-node-repair 命令 --nodes 選項、其中 --nodes 是用來修復整個儲存節點的主機名稱(系統名稱)。

此命令可修復名為SG-DC-SN3之儲存節點上的複寫資料:

repair-data start-replicated-node-repair --nodes SG-DC-SN3

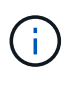

物件資料還原時、如果 StorageGRID 系統找不到複寫的物件資料、就會觸發 \* 物件遺失 \* 警示。警示可能會在整個系統的儲存節點上觸發。您應該判斷遺失原因、以及是否有可能恢 復。請參閱 ["](https://docs.netapp.com/zh-tw/storagegrid-118/troubleshoot/investigating-lost-objects.html)[調](https://docs.netapp.com/zh-tw/storagegrid-118/troubleshoot/investigating-lost-objects.html)[查遺失的物件](https://docs.netapp.com/zh-tw/storagegrid-118/troubleshoot/investigating-lost-objects.html)["](https://docs.netapp.com/zh-tw/storagegrid-118/troubleshoot/investigating-lost-objects.html)。

銷毀編碼( **EC** )資料

如果您的網格包含銷毀編碼資料、請使用 repair-data start-ec-node-repair 命令 --nodes 選 項、其中 --nodes 是用來修復整個儲存節點的主機名稱(系統名稱)。

此命令可修復名為SG-DC-SN3之儲存節點上的銷毀編碼資料:

repair-data start-ec-node-repair --nodes SG-DC-SN3

作業會傳回唯一的 repair ID 以識別這一點 repair data 營運。請使用這項功能 repair ID 以追蹤 的進度和結果 repair data 營運。恢復程序完成時、不會傳回其他意見反應。

 $\left(\begin{smallmatrix} 1\ 1\end{smallmatrix}\right)$ 

在某些儲存節點離線時、可以開始修復以銷毀編碼的資料。所有節點都可用後、修復作業即 告完成。

如果只有部分磁碟區發生故障、請修復資料

如果只有部分磁碟區發生故障、請修復受影響的磁碟區。根據您使用的是複寫資料、銷毀編碼(EC)資料、或 兩者、請遵循\*複寫資料\*、\*銷毀編碼(EC)資料\*的指示。

如果所有磁碟區都失敗、請前往 [如果所有磁碟區都失敗、請修復資料]。

以十六進位格式輸入Volume ID。例如、 0000 是第一個Volume和 000F 為第16個Volume。您可以指定一個 Volume 、一個 Volume 範圍或多個非連續的 Volume 。

所有磁碟區都必須位於同一個儲存節點上。如果您需要還原多個儲存節點的磁碟區、請聯絡技術支援部門。

#### 複寫資料

如果您的網格包含複寫資料、請使用 start-replicated-volume-repair 命令 --nodes 用於識別節 點的選項(其中 --nodes 為節點的主機名稱)。然後新增任一項 --volumes 或 --volume-range 選 項、如下列範例所示。

單一磁碟區:此命令可將複寫的資料還原至磁碟區 0002 在名為SG-DC-SN3的儲存節點上:

repair-data start-replicated-volume-repair --nodes SG-DC-SN3 --volumes 0002

磁碟區範圍:此命令可將複寫的資料還原至範圍內的所有磁碟區 0003 至 0009 在名為SG-DC-SN3的儲存 節點上:

repair-data start-replicated-volume-repair --nodes SG-DC-SN3 --volume-range 0003,0009

多個磁碟區未依序:此命令可將複寫的資料還原至磁碟區 0001、 0005`和 `0008 在名為SG-DC-SN3的 儲存節點上:

repair-data start-replicated-volume-repair --nodes SG-DC-SN3 --volumes 0001,0005,0008

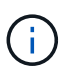

物件資料還原時、如果 StorageGRID 系統找不到複寫的物件資料、就會觸發 \* 物件遺失 \* 警示。警示可能會在整個系統的儲存節點上觸發。請記下警示說明和建議的動作、以判斷遺 失的原因、以及是否可能進行恢復。

#### 銷毀編碼( **EC** )資料

如果您的網格包含銷毀編碼資料、請使用 start-ec-volume-repair 命令 --nodes 用於識別節點的選 項(其中 --nodes 為節點的主機名稱)。然後新增任一項 --volumes 或 --volume-range 選項、如下 列範例所示。

• 單一 Volume \* :此命令可將刪除編碼的資料還原至 Volume 0007 在名為SG-DC-SN3的儲存節點上:

repair-data start-ec-volume-repair --nodes SG-DC-SN3 --volumes 0007

• 磁碟區範圍 \* :此命令可將刪除編碼的資料還原至範圍內的所有磁碟區 0004 至 0006 在名為SG-DC-SN3的儲存節點上:

repair-data start-ec-volume-repair --nodes SG-DC-SN3 --volume-range 0004,0006

• 不按順序排列的多個磁碟區 \* :此命令可將刪除編碼的資料還原至磁碟區 000A、 000C`和 `000E 在 名為SG-DC-SN3的儲存節點上:

repair-data start-ec-volume-repair --nodes SG-DC-SN3 --volumes 000A,000C,000E

。 repair-data 作業會傳回唯一的 repair ID 以識別這一點 repair\_data 營運。請使用這項功能 repair ID 以追蹤的進度和結果 repair\_data 營運。恢復程序完成時、不會傳回其他意見反應。

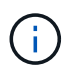

在某些儲存節點離線時、可以開始修復以銷毀編碼的資料。所有節點都可用後、修復作業即 告完成。

根據您使用\*複寫資料\*、\*銷毀編碼(EC)資料\*或兩者、來監控修復工作的狀態。

您也可以監控處理中的磁碟區還原工作狀態、並檢視中已完成還原工作的歷程記錄 ["](#page-55-0)[網格](#page-55-0)[管](#page-55-0)[理程](#page-55-0)[式](#page-55-0)["](#page-55-0)。

複寫資料

• 若要取得複寫修復的估計完成百分比、請新增 show-replicated-repair-status 修復資料命令的 選項。

repair-data show-replicated-repair-status

- 若要判斷維修是否完成:
	- a. 選擇\*節點\*>\*要修復的儲存節點\*>\* ILM \*。
	- b. 檢閱「評估」區段中的屬性。當修復完成時、「等待**-**全部」屬性會指出0個物件。
- 若要更詳細地監控維修:
	- a. 選取\*支援\*>\*工具\*>\*網格拓撲\*。
	- b. 選擇\*網格\_\*>\*要修復的儲存節點\_\*>\* LdR\*>\*資料儲存\*。
	- c. 請使用下列屬性組合來判斷複寫的修復是否完成、以及可能的情況。

 $\left( \begin{array}{c} 1 \end{array} \right)$ 

Cassandra 可能存在不一致之處、無法追蹤失敗的維修。

▪ 嘗試的維修(**XRPA**):使用此屬性來追蹤複寫的維修進度。每次儲存節點嘗試修復高風險物 件時、此屬性都會增加。如果此屬性的增加時間不超過目前掃描期間(由\*掃描期間-預估\*屬性 提供)、表示ILM掃描未發現任何需要在任何節點上修復的高風險物件。

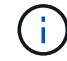

高風險物件是可能完全遺失的物件。這不包括不符合其 ILM 組態的物件。

▪ 掃描期間**-**預估(**XSCM**):使用此屬性來預估原則變更何時會套用至先前擷取的物件。如果\*已 嘗試的維修\*屬性在一段時間內沒有增加、則可能是因為複寫的維修已經完成。請注意、掃描期 間可能會變更。「掃描期間**-**預估(**XSCM**)」屬性適用於整個網格、是所有節點掃描期間的上 限。您可以查詢網格的\*掃描期間-預估\*屬性歷程記錄、以判斷適當的時間範圍。

銷毀編碼( **EC** )資料

若要監控銷毀編碼資料的修復、然後重試任何可能失敗的要求:

- 1. 判斷銷毀編碼資料修復的狀態:
	- 選取\* support\*>\* Tools **>** Metrics 以檢視目前工作的預估完成時間和完成百分比。然後在**Grafana** 區段中選取 EC Overview 。請參閱 Grid EC工作預估完成時間\*和\* Grid EC工作百分比已完成\*儀表 板。
	- 使用此命令查看特定的狀態 repair-data <sup>營</sup>運:

repair-data show-ec-repair-status --repair-id repair ID

◦ 使用此命令列出所有修復:

```
repair-data show-ec-repair-status
```
輸出會列出資訊、包括 repair ID(適用於所有先前和目前執行的修復)。

2. 如果輸出顯示修復作業失敗、請使用 --repair-id 重試修復的選項。

此命令會使用修復ID 6949309319275667690、重試失敗的節點修復:

repair-data start-ec-node-repair --repair-id 6949309319275667690

此命令會使用修復ID 6949309319275667690重試失敗的Volume修復:

repair-data start-ec-volume-repair --repair-id 6949309319275667690

<span id="page-37-2"></span>恢復儲存磁碟區後、請檢查儲存狀態

恢復儲存磁碟區之後、您必須確認儲存節點的所需狀態已設定為「線上」、並確保在重新 啟動儲存節點伺服器時、狀態預設為「線上」。

#### 開始之前

- 您將使用登入Grid Manager ["](https://docs.netapp.com/zh-tw/storagegrid-118/admin/web-browser-requirements.html)[支援的網](https://docs.netapp.com/zh-tw/storagegrid-118/admin/web-browser-requirements.html)[頁瀏覽器](https://docs.netapp.com/zh-tw/storagegrid-118/admin/web-browser-requirements.html)["](https://docs.netapp.com/zh-tw/storagegrid-118/admin/web-browser-requirements.html)。
- 儲存節點已恢復、資料恢復完成。

#### 步驟

- 1. 選取\*支援\*>\*工具\*>\*網格拓撲\*。
- 2. 檢查\*恢復的儲存節點\*>\*儲存設備\*>\*儲存設備狀態-所需\*和\*儲存設備狀態-目前\*的值。

這兩個屬性的值都應該是「線上」。

- 3. 如果「Storage State」(儲存狀態)-「期望」設定為唯讀、請完成下列步驟:
	- a. 單擊 \* Configuration (配置) \* 選項卡。
	- b. 從\*儲存狀態-所需\*下拉式清單中、選取\*線上\*。
	- c. 按一下\*套用變更\*。
	- d. 按一下「總覽」索引標籤、確認「儲存狀態**-**所需」和「儲存狀態**-**目前」的值已更新為「線上」。

## <span id="page-37-0"></span>從系統磁碟機故障中恢復

<span id="page-37-1"></span>從系統磁碟機故障中恢復:工作流程

如果軟體型儲存節點上的系統磁碟機故障、StorageGRID 則無法使用儲存節點。您必須完 成一組特定的工作、才能從系統磁碟機故障中恢復。

使用此程序可從軟體型儲存節點上的系統磁碟機故障中恢復。如果任何儲存磁碟區也發生故障或無法重新掛載、 則此程序包括下列步驟。

(i)

此程序僅適用於軟體型儲存節點。您必須遵循不同的程序 ["](#page-4-1)[恢復應用裝置儲存節點](#page-4-1)["](#page-4-1)。

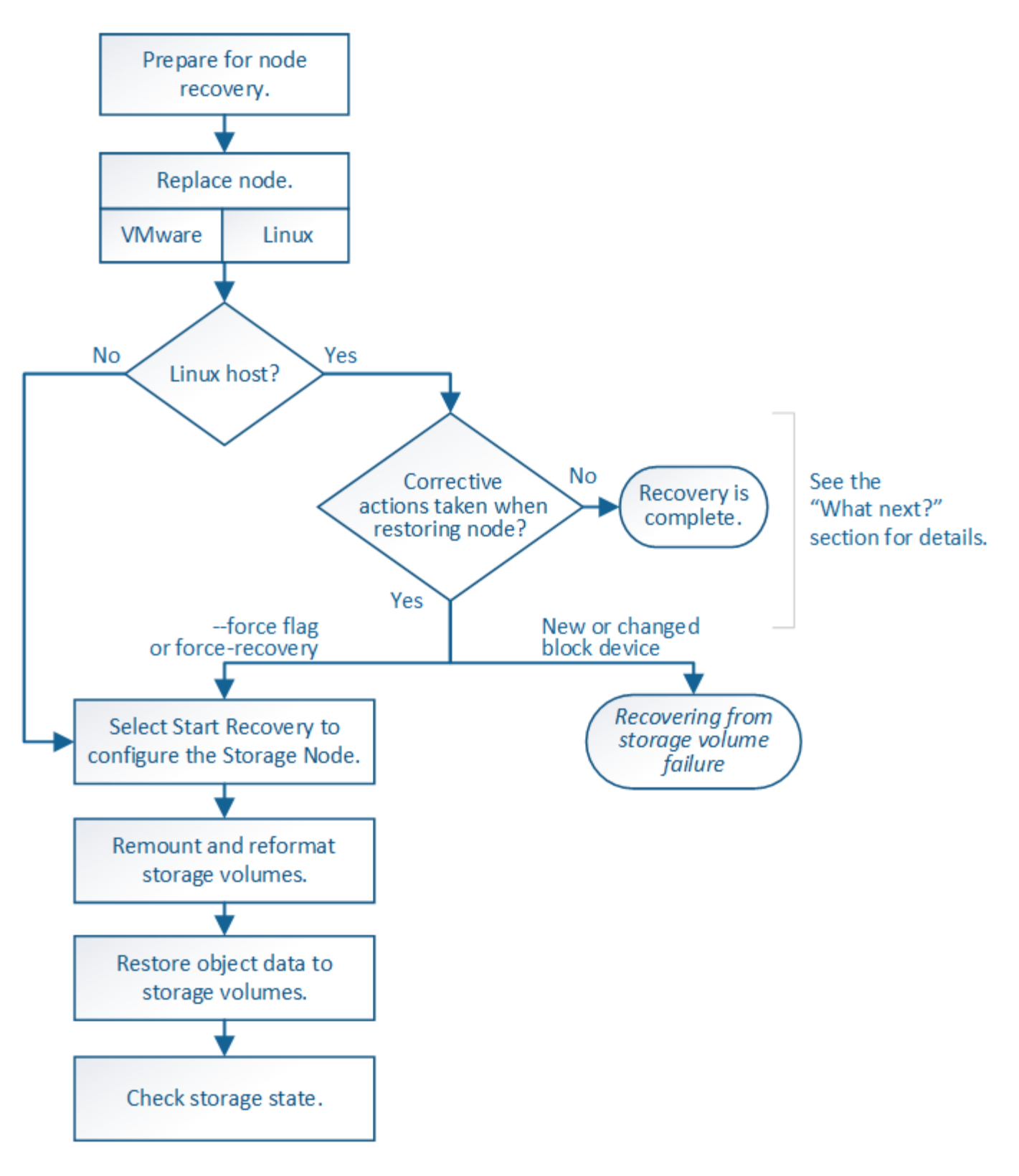

<span id="page-38-0"></span>儲存節點系統磁碟機恢復的警告

在恢復儲存節點故障的系統磁碟機之前、請先檢閱一般資訊 ["](https://docs.netapp.com/zh-tw/storagegrid-118/maintain/warnings-and-considerations-for-grid-node-recovery.html)[網格節點恢復的](https://docs.netapp.com/zh-tw/storagegrid-118/maintain/warnings-and-considerations-for-grid-node-recovery.html)[警告](https://docs.netapp.com/zh-tw/storagegrid-118/maintain/warnings-and-considerations-for-grid-node-recovery.html)[和注意](https://docs.netapp.com/zh-tw/storagegrid-118/maintain/warnings-and-considerations-for-grid-node-recovery.html)[事](https://docs.netapp.com/zh-tw/storagegrid-118/maintain/warnings-and-considerations-for-grid-node-recovery.html) [項](https://docs.netapp.com/zh-tw/storagegrid-118/maintain/warnings-and-considerations-for-grid-node-recovery.html)["](https://docs.netapp.com/zh-tw/storagegrid-118/maintain/warnings-and-considerations-for-grid-node-recovery.html) 以及下列特定警告。

儲存節點具有Cassandra資料庫、其中包含物件中繼資料。Cassandra資料庫可能會在下列情況下重建:

- 在離線超過15天之後、儲存節點便會恢復上線。
- 儲存磁碟區發生故障並已恢復。
- 系統磁碟機和一或多個儲存磁碟區故障並恢復。

重新建立Cassandra時、系統會使用其他儲存節點的資訊。如果有太多儲存節點離線、部分Cassandra資料可能 無法使用。如果最近重新建置Cassandra、則整個網格的Cassandra資料可能尚未一致。如果Cassandra重新建 置的儲存節點太多離線、或是在15天內重建兩個或多個儲存節點、就可能發生資料遺失。

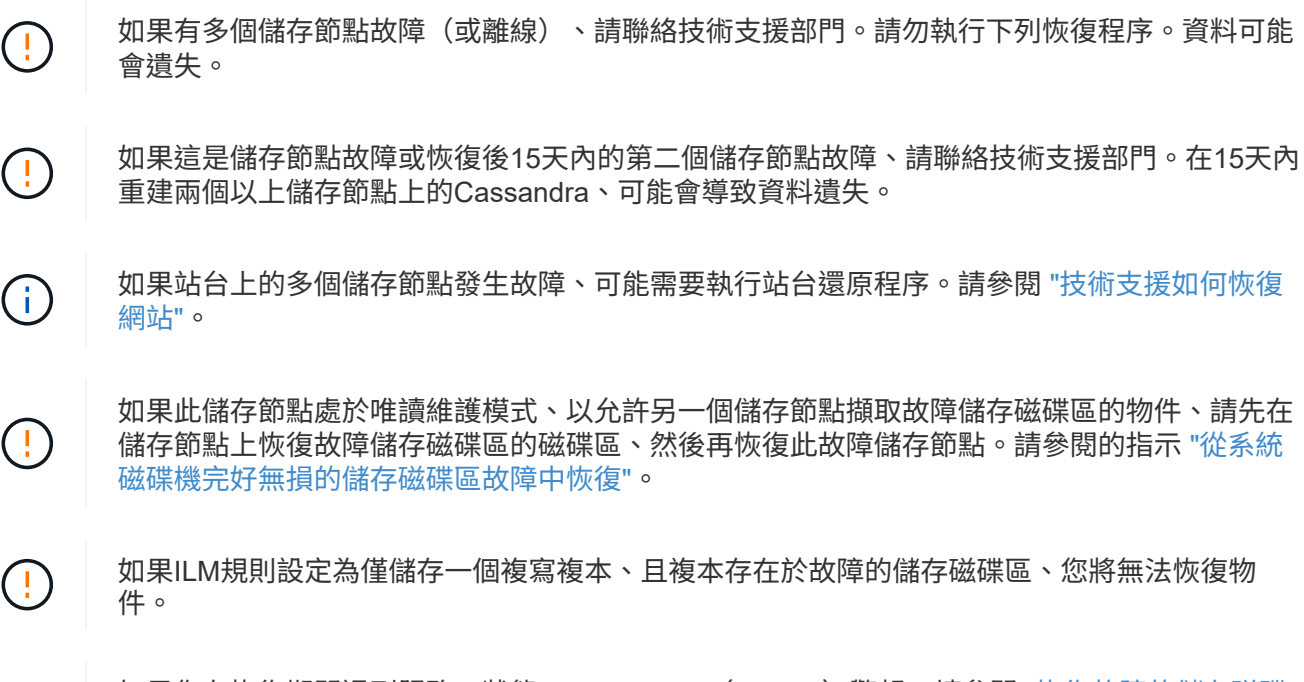

如果您在恢復期間遇到服務:狀態 - Cassandra ( SVST )警報、請參閱 ["](#page-28-0)[恢復故障的儲存磁碟](#page-28-0) [區並重建](#page-28-0)[Cassandra](#page-28-0)[資料庫](#page-28-0)["](#page-28-0)。重新建立Cassandra之後、警示應該會清除。如果警報沒有清除、 請聯絡技術支援部門。

更換儲存節點

 $\left(\begin{smallmatrix} \cdot & \cdot \end{smallmatrix}\right)$ 

如果系統磁碟機故障、您必須先更換儲存節點。

您必須為平台選取節點更換程序。所有類型的網格節點、更換節點的步驟都相同。

此程序僅適用於軟體型儲存節點。您必須遵循不同的程序 ["](#page-4-1)[恢復應用裝置儲存節點](#page-4-1)["](#page-4-1)。

• Linux : \* 如果您不確定系統磁碟機是否故障、請依照指示更換節點、以判斷需要哪些恢復步驟。

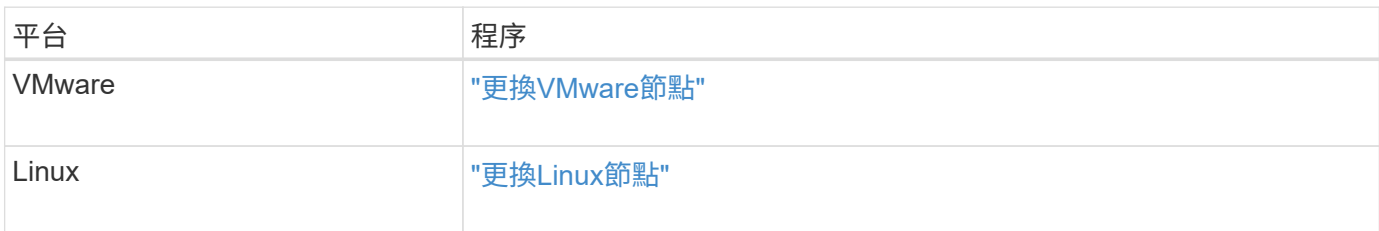

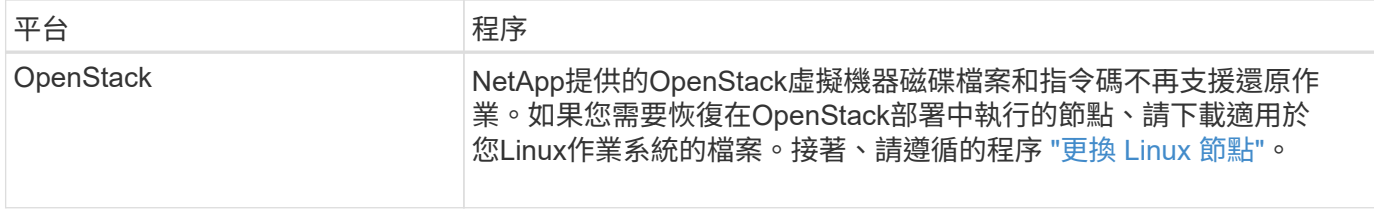

選取「**Start Recovery**(開始恢復)」以設定儲存節點

更換儲存節點之後、您必須在Grid Manager中選取「Start Recovery」(開始還原)、將 新節點設定為故障節點的替換節點。

開始之前

- 您將使用登入Grid Manager ["](https://docs.netapp.com/zh-tw/storagegrid-118/admin/web-browser-requirements.html)[支援的網](https://docs.netapp.com/zh-tw/storagegrid-118/admin/web-browser-requirements.html)[頁瀏覽器](https://docs.netapp.com/zh-tw/storagegrid-118/admin/web-browser-requirements.html)["](https://docs.netapp.com/zh-tw/storagegrid-118/admin/web-browser-requirements.html)。
- 您擁有 ["](https://docs.netapp.com/zh-tw/storagegrid-118/admin/admin-group-permissions.html)[維護](https://docs.netapp.com/zh-tw/storagegrid-118/admin/admin-group-permissions.html)[或](https://docs.netapp.com/zh-tw/storagegrid-118/admin/admin-group-permissions.html)[根](https://docs.netapp.com/zh-tw/storagegrid-118/admin/admin-group-permissions.html)[存取](https://docs.netapp.com/zh-tw/storagegrid-118/admin/admin-group-permissions.html)[權限](https://docs.netapp.com/zh-tw/storagegrid-118/admin/admin-group-permissions.html)["](https://docs.netapp.com/zh-tw/storagegrid-118/admin/admin-group-permissions.html)。
- 您有資源配置通關密碼。
- 您已部署並設定替換節點。
- 您擁有任何修復工作的開始日期、可用於銷毀編碼資料。
- 您已驗證過去 15 天內尚未重建儲存節點。

### 關於這項工作

如果儲存節點是以容器形式安裝在Linux主機上、則只有在下列其中一項為真時、才必須執行此步驟:

- 您必須使用 --force 旗標以匯入節點、或是您已核發 storagegrid node force-recovery *nodename*
- 您必須重新安裝完整節點、或是需要還原/var/local。

#### 步驟

- 1. 從Grid Manager中選擇\* maintenance **>** Tasks **>** Recovery\*。
- 2. 在「Pending Node」(擱置節點)清單中選取您要恢復的網格節點。

節點在故障後會出現在清單中、但您無法選取節點、直到節點重新安裝並準備好恢復為止。

- 3. 輸入\*配置密碼\*。
- 4. 單擊\*開始恢復\*。

#### Recovery

Select the failed grid node to recover, enter your provisioning passphrase, and then click Start Recovery to begin the recovery procedure.

#### **Pending Nodes**

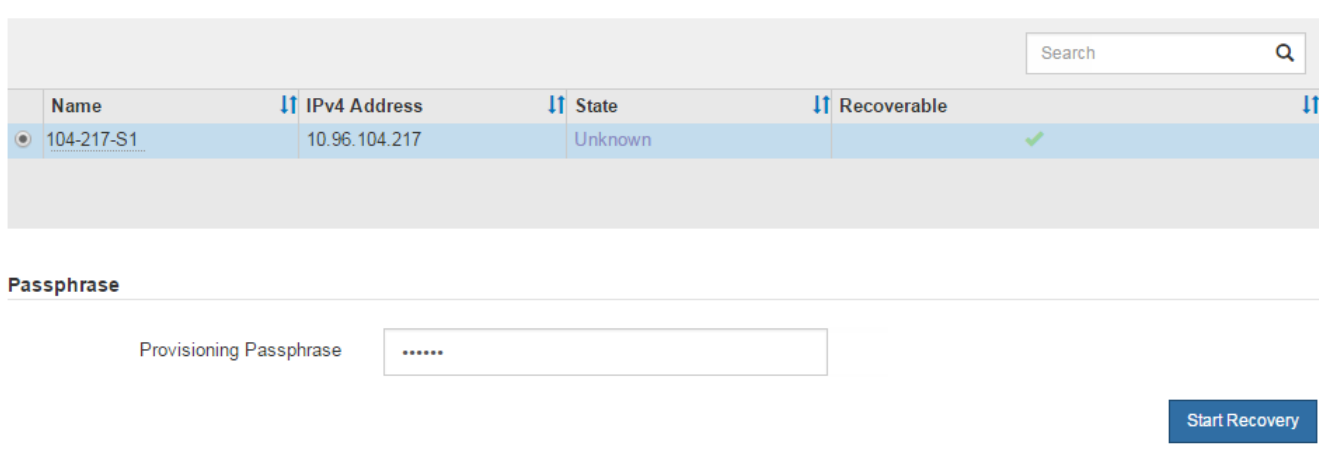

5. 監控恢復網格節點表格中的恢復進度。

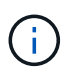

在恢復程序執行期間、您可以按一下\*重設\*來開始新的恢復。此時會出現一個對話方塊、表示 如果您重設程序、節點將保持在不確定的狀態。

### **O** Info

#### **Reset Recovery**

Resetting the recovery procedure leaves the deployed grid node in an indeterminate state. To retry a recovery after resetting the procedure, you must restore the node to a pre-installed state:

- . For VMware nodes, delete the deployed VM and then redeploy it.
- . For StorageGRID appliance nodes, run "sgareinstall" on the node.
- . For Linux nodes, run "storagegrid node force-recovery node-name" on the Linux host.

Do you want to reset recovery?

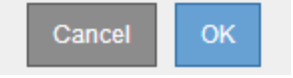

如果您想在重設程序後重試恢復、則必須將節點還原至預先安裝的狀態、如下所示:

- \* VMware\*:刪除已部署的虛擬網格節點。然後、當您準備好重新啟動恢復時、請重新部署節點。
- \* Linux \*:在Linux主機上執行此命令以重新啟動節點: storagegrid node force-recovery *node-name*
- 6. 當儲存節點到達「等待手動步驟」階段時、請前往 ["](#page-42-0)[重新](#page-42-0)[掛載](#page-42-0)[及重新格](#page-42-0)[式化](#page-42-0)[儲存磁碟區\(](#page-42-0)[手](#page-42-0)[動](#page-42-0)[步驟](#page-42-0)[\)](#page-42-0)["](#page-42-0)。

#### Recovery

Select the failed grid node to recover, enter your provisioning passphrase, and then click Start Recovery to begin the recovery procedure.

#### **Recovering Grid Node**

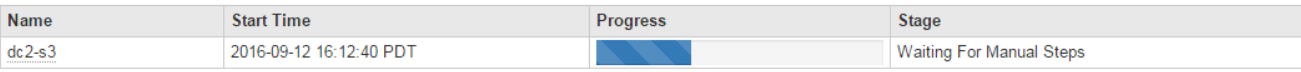

**Rese** 

## <span id="page-42-0"></span>重新掛載及重新格式化儲存磁碟區(手動步驟)

您必須手動執行兩個指令碼、以重新掛載保留的儲存磁碟區、並重新格式化任何故障的儲 存磁碟區。第一個指令碼會重新掛載已正確格式化為StorageGRID 「循環儲存磁碟區」的 磁碟區。第二個指令碼會重新格式化任何未掛載的磁碟區、視需要重新建置Cassandra、 然後啟動服務。

開始之前

• 您已更換硬體、以更換已知需要更換的任何故障儲存磁碟區。

執行 sn-remount-volumes 指令碼可能有助於識別其他故障儲存磁碟區。

- 您已檢查儲存節點汰換是否在進行中、或您已暫停節點取消委任程序。(在Grid Manager中、選取\* maintenance **>** Tasks **>** Decompress\*。)
- 您已檢查擴充是否在進行中。(在Grid Manager中、選取\* maintenance **>** Tasks **>** Expansion \*。)
- 您有 ["](#page-38-0)[已查看](#page-38-0)[Storage Node](#page-38-0)[系統磁碟機恢復的](#page-38-0)[警告](#page-38-0)["](#page-38-0)。

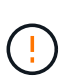

如果有多個儲存節點離線、或是此網格中的儲存節點在過去15天內已重建、請聯絡技術支援 部門。請勿執行 sn-recovery-postinstall.sh 指令碼:在兩個或多個儲存節點上重 建Cassandra、彼此之間的時間不超過15天、可能會導致資料遺失。

#### 關於這項工作

:

若要完成此程序、請執行下列高階工作:

- 登入恢復的儲存節點。
- 執行 sn-remount-volumes 重新掛載格式正確的儲存磁碟區的指令碼。執行此指令碼時、會執行下列動作
	- 掛載和卸載每個儲存磁碟區、以重新播放XFS日誌。
	- 執行XFS檔案一致性檢查。
	- 如果檔案系統一致、請判斷儲存磁碟區是否為格式正確StorageGRID 的等化儲存磁碟區。
	- 如果儲存磁碟區格式正確、請重新掛載儲存磁碟區。磁碟區上的任何現有資料均保持不變。
- 檢閱指令碼輸出並解決任何問題。
- 執行 sn-recovery-postinstall.sh 指令碼:執行此指令碼時、會執行下列動作。

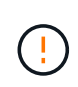

執行之前、請勿在恢復期間重新開機儲存節點 sn-recovery-postinstall.sh 重新格式 化故障儲存磁碟區並還原物件中繼資料。重新啟動儲存節點 sn-recoverypostinstall.sh 完成會導致嘗試啟動服務時發生錯誤、並導致StorageGRID 不支援的應 用裝置節點離開維護模式。請參閱的步驟 安裝後指令碼。

◦ 重新格式化所有的儲存磁碟區 sn-remount-volumes 指令碼無法掛載或被發現格式不正確。

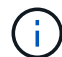

如果重新格式化儲存磁碟區、則該磁碟區上的任何資料都會遺失。您必須執行其他程序、 從網格中的其他位置還原物件資料、前提是ILM規則已設定為儲存多個物件複本。

- 視需要在節點上重新建置Cassandra資料庫。
- 啟動儲存節點上的服務。

#### 步驟

- 1. 登入恢復的儲存節點:
	- a. 輸入下列命令: ssh admin@*grid\_node\_IP*
	- b. 輸入中所列的密碼 Passwords.txt 檔案:
	- c. 輸入下列命令以切換至root: su -
	- d. 輸入中所列的密碼 Passwords.txt 檔案:

當您以root登入時、提示會從變更 \$ 至 #。

2. 執行第一個指令碼、重新掛載任何格式正確的儲存磁碟區。

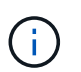

如果所有的儲存磁碟區都是新的且需要格式化、或是所有的儲存磁碟區都失敗、您可以跳過 此步驟並執行第二個指令碼、重新格式化所有未掛載的儲存磁碟區。

a. 執行指令碼: sn-remount-volumes

此指令碼可能需要數小時才能在含有資料的儲存磁碟區上執行。

b. 指令碼執行時、請檢閱輸出並回答任何提示。

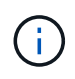

您可以視需要使用 tail -f 用於監控指令碼記錄檔內容的命令 (/var/local/log/snremount-volumes.log)。記錄檔包含的資訊比命令列輸出更詳細。

```
root@SG:~ # sn-remount-volumes
The configured LDR noid is 12632740
====== Device /dev/sdb ======
Mount and unmount device /dev/sdb and checking file system
consistency:
The device is consistent.
Check rangedb structure on device /dev/sdb:
Mount device /dev/sdb to /tmp/sdb-654321 with rangedb mount options
```
This device has all rangedb directories. Found LDR node id 12632740, volume number 0 in the volID file Attempting to remount /dev/sdb Device /dev/sdb remounted successfully  $=====$  Device /dev/sdc  $=====$ Mount and unmount device /dev/sdc and checking file system consistency: Error: File system consistency check retry failed on device /dev/sdc. You can see the diagnosis information in the /var/local/log/snremount-volumes.log. This volume could be new or damaged. If you run sn-recoverypostinstall.sh, this volume and any data on this volume will be deleted. If you only had two copies of object data, you will temporarily have only a single copy. StorageGRID Webscale will attempt to restore data redundancy by making additional replicated copies or EC fragments, according to the rules in the active ILM policies. Don't continue to the next step if you believe that the data remaining on this volume can't be rebuilt from elsewhere in the grid (for example, if your ILM policy uses a rule that makes only one copy or if volumes have failed on multiple nodes). Instead, contact support to determine how to recover your data. ====== Device /dev/sdd ====== Mount and unmount device /dev/sdd and checking file system consistency: Failed to mount device /dev/sdd This device could be an uninitialized disk or has corrupted superblock. File system check might take a long time. Do you want to continue? (y or n) [y/N]? y Error: File system consistency check retry failed on device /dev/sdd. You can see the diagnosis information in the /var/local/log/sn-

```
remount-volumes.log.
```
This volume could be new or damaged. If you run sn-recoverypostinstall.sh, this volume and any data on this volume will be deleted. If you only had two copies of object data, you will temporarily have only a single copy. StorageGRID Webscale will attempt to restore data redundancy by making additional replicated copies or EC fragments, according to the rules in the active ILM policies. Don't continue to the next step if you believe that the data remaining on this volume can't be rebuilt from elsewhere in the grid (for example, if your ILM policy uses a rule that makes only one copy or if volumes have failed on multiple nodes). Instead, contact support to determine how to recover your data. ====== Device /dev/sde ====== Mount and unmount device /dev/sde and checking file system consistency: The device is consistent. Check rangedb structure on device /dev/sde: Mount device /dev/sde to /tmp/sde-654321 with rangedb mount options This device has all rangedb directories. Found LDR node id 12000078, volume number 9 in the volID file Error: This volume does not belong to this node. Fix the attached volume and re-run this script.

在範例輸出中、已成功重新掛載一個儲存磁碟區、三個儲存磁碟區發生錯誤。

- /dev/sdb 通過XFS檔案系統一致性檢查並具有有效的磁碟區結構、因此已成功重新掛載。由指令 碼重新掛載的裝置上的資料會保留下來。
- /dev/sdc <sup>由</sup>於儲存磁碟區是新的或毀損、因此XFS檔案系統一致性檢查失敗。
- /dev/sdd 無法掛載、因為磁碟未初始化或磁碟的超級區塊毀損。當指令碼無法掛載儲存磁碟區 時、它會詢問您是否要執行檔案系統一致性檢查。
	- 如果儲存磁碟區已附加至新磁碟、請在提示字元中回答\* N\*。您不需要檢查新磁碟上的檔案系 統。
	- 如果儲存磁碟區已附加至現有磁碟、請在提示字元中回答\* Y\*。您可以使用檔案系統檢查的結果 來判斷毀損的來源。結果會儲存在中 /var/local/log/sn-remount-volumes.log 記錄 檔。
- /dev/sde 通過XFS檔案系統一致性檢查、並具有有效的Volume結構;不過、volID檔案中的LDR<sup>節</sup>

點ID與此儲存節點( configured LDR noid 顯示於頂端)。此訊息表示此磁碟區屬於另一個儲 存節點。

3. 檢閱指令碼輸出並解決任何問題。

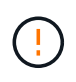

如果儲存磁碟區未通過XFS檔案系統一致性檢查或無法掛載、請仔細檢閱輸出中的錯誤訊 息。您必須瞭解執行的影響 sn-recovery-postinstall.sh 在這些磁碟區上執行指令 碼。

- a. 檢查以確定結果包含您所預期所有磁碟區的項目。如果未列出任何磁碟區、請重新執行指令碼。
- b. 檢閱所有掛載裝置的訊息。請確定沒有錯誤指出儲存磁碟區不屬於此儲存節點。

在範例中、輸出為 /dev/sde 包括下列錯誤訊息:

Error: This volume does not belong to this node. Fix the attached volume and re-run this script.

Ţ

如果儲存磁碟區被回報為屬於其他儲存節點、請聯絡技術支援部門。如果您執行 snrecovery-postinstall.sh 指令碼、儲存磁碟區將會重新格式化、這可能會導致資料 遺失。

c. 如果無法掛載任何儲存裝置、請記下裝置名稱、然後修復或更換裝置。

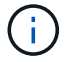

您必須修復或更換任何無法掛載的儲存裝置。

您將使用裝置名稱來查詢Volume ID、這是執行時所需的輸入 repair-data 指令碼、將物件資料還原 至磁碟區(下一個程序)。

d. 修復或更換所有無法掛載的裝置之後、請執行 sn-remount-volumes 再次執行指令碼、確認所有可重 新掛載的儲存磁碟區均已重新掛載。

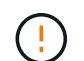

如果儲存磁碟區無法掛載或格式化不當、而您繼續下一步、則磁碟區和磁碟區上的任何資 料都會遭到刪除。如果您有兩份物件資料複本、則在完成下一個程序(還原物件資料)之 前、只會有一份複本。

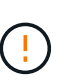

請勿執行 sn-recovery-postinstall.sh 指令碼:如果您認為故障儲存磁碟區上的剩餘 資料無法從網格中的其他位置重新建立(例如、如果您的 ILM 原則使用的規則只能建立一個 複本、或是當磁碟區在多個節點上發生故障時)。請聯絡技術支援部門、以決定如何恢復資 料。

4. 執行 sn-recovery-postinstall.sh 指令碼: sn-recovery-postinstall.sh

此指令碼會重新格式化任何無法掛載或被發現格式不正確的儲存磁碟區;如有需要、可在節點上重新建 置Cassandra資料庫;並在儲存節點上啟動服務。

請注意下列事項:

◦ 指令碼可能需要數小時才能執行。

- 一般而言、您應該在指令碼執行時、單獨保留SSH工作階段。
- SSH 工作階段作用中時、請勿按 \* Ctrl+C\* 。
- 如果發生網路中斷、指令碼會在背景執行、並終止SSH工作階段、但您可以從「恢復」頁面檢視進度。
- 如果儲存節點使用的是RSM服務、則當節點服務重新啟動時、指令碼可能會停滯5分鐘。每當首次啟 動RSM服務時、預期會有5分鐘的延遲時間。

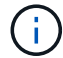

其中包含了ADC服務的儲存節點上有此RSM服務。

 $\mathbf{d}$  .

部分StorageGRID 還原程序會使用Reaper來處理Cassandra的修復作業。一旦相關或必要的 服務開始、系統就會自動進行修復。您可能會注意到指令碼輸出中提到「 reaper 」或「 Cassandra repair 」。 如果您看到指出修復失敗的錯誤訊息、請執行錯誤訊息中指出的命 令。

5. [[post-install-script-step ] 做為 sn-recovery-postinstall.sh 指令碼會執行、並在Grid Manager中監 控「恢復」頁面。

「恢復」頁面上的進度列和「階段」欄提供的高層級狀態 sn-recovery-postinstall.sh 指令碼:

Recovery

**DC1-S3** 

Select the failed grid node to recover, enter your provisioning passphrase, and then click Start Recovery to begin the recovery procedure.

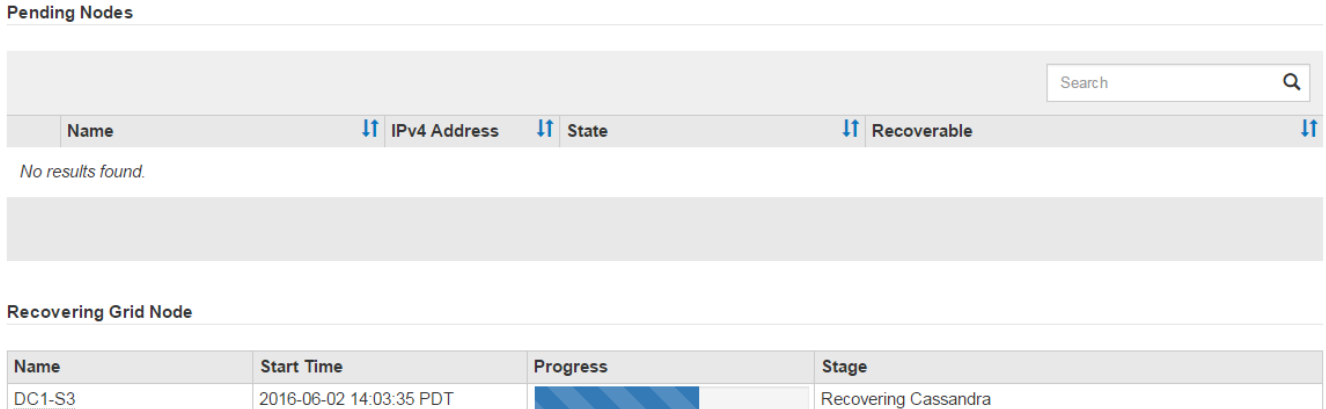

6. 之後 sn-recovery-postinstall.sh 指令碼已在節點上啟動服務、您可以將物件資料還原至指令碼格式 化的任何儲存磁碟區。

指令碼會詢問您是否要使用 Grid Manager Volume 還原程序。

2016-06-02 14:03:35 PDT

- <sup>在</sup>大多數情況下、您應該 ["](#page-55-0)[使用](#page-55-0) [Grid Manager](#page-55-0) [還原物件資料](#page-55-0)["](#page-55-0)。<sup>答</sup> <sup>y</sup> 使用 Grid Manager 。
- 在極少數情況下、例如在技術支援人員的指示下、或當您知道更換節點的物件儲存可用磁碟區比原始節 點少時、您必須執行此操作 ["](#page-48-0)[手](#page-48-0)[動還原物件資料](#page-48-0)["](#page-48-0) 使用 repair-data 指令碼:如果其中一種情況適用、 請回答 n。

如果您回答 n 若要使用 Grid Manager Volume 還原程序(手動還原物件資料):

 $\mathbf{d}$ 

▪ 您無法使用 Grid Manager 還原物件資料。

▪ 您可以使用 Grid Manager 來監控手動還原工作的進度。

完成選擇後、指令碼會完成、並顯示後續步驟以恢復物件資料。檢閱這些步驟後、按下任意鍵即可返回 命令列。

<span id="page-48-0"></span>將物件資料還原至儲存磁碟區(系統磁碟機故障)

在恢復非應用裝置儲存節點的儲存磁碟區之後、您可以還原儲存節點故障時遺失的複寫或 刪除編碼物件資料。

我應該使用哪個程序?

請盡可能使用 Grid Manager 中的 \* Volume 還原 \* 頁面來還原物件資料。

- 如果這些磁碟區列於 \* 維護 \* > \* 磁碟區還原 \* > \* 要還原的節點 \* 、請使用還原物件資料 ["Grid Manager](#page-55-0) [中](#page-55-0) [的](#page-55-0) [Volume](#page-55-0) [還原](#page-55-0)[頁面](#page-55-0)["](#page-55-0)。
- 如果這些磁碟區未列於 \* 維護 \* > \* Volume 還原 \* > \* 要還原的節點 \* 、請依照下列步驟使用 repair-data 還原物件資料的指令碼。

如果恢復的儲存節點所包含的磁碟區數量少於它所取代的節點、則必須使用 repair-data 指令碼:

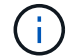

修復資料指令碼已過時、將在未來版本中移除。如有可能、請使用 ["Grid Manager](#page-55-0) [中的](#page-55-0) [Volume](#page-55-0) [還原程序](#page-55-0)["](#page-55-0)。

使用 repair-data 還原物件資料的指令碼

開始之前

• 您已確認恢復的儲存節點的連線狀態為 \* 已連線 \* 在Grid Manager的\* nodes **>** Overview (**\***節點>\*總 覽\*)索引標籤上。

關於這項工作

物件資料可從其他儲存節點、歸檔節點或雲端儲存資源池還原、前提是已設定網格的ILM規則、使物件複本可供 使用。

請注意下列事項:

- 如果ILM規則設定為只儲存一個複寫複本、且該複本存在於故障的儲存磁碟區上、您將無法恢復物件。
- 如果物件的唯一剩餘複本位於Cloud Storage Pool中、StorageGRID 則必須向Cloud Storage Pool端點發出 多個要求、才能還原物件資料。在執行此程序之前、請聯絡技術支援部門、以協助評估恢復時間範圍及相關 成本。
- 如果物件的唯一剩餘複本位於歸檔節點。則會從歸檔節點擷取物件資料。從歸檔節點將物件資料還原至儲存 節點所需的時間、比從其他儲存節點還原複本所需的時間更長、因為外部歸檔儲存系統的擷取作業會產生延 遲。

關於 repair-data 指令碼

若要還原物件資料、請執行 repair-data 指令碼:此指令碼會開始還原物件資料的程序、並與ILM掃描搭配使 用、以確保符合ILM規則。

請選取下方的 \* 複寫資料 \* 或 \* 刪除編碼( EC )資料 \* 、以瞭解的不同選項 repair-data 指令碼、以還原複

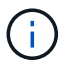

如需更多關於的資訊、請參閱 repair-data 指令碼、輸入 repair-data --help 從主管理節 點的命令列。

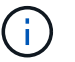

修復資料指令碼已過時、將在未來版本中移除。如有可能、請使用 ["Grid Manager](#page-55-0) [中的](#page-55-0) [Volume](#page-55-0) [還原程序](#page-55-0)["](#page-55-0)。

複寫資料

根據您是需要修復整個節點、還是只需要修復節點上的特定磁碟區、有兩個命令可用於還原複寫資料:

repair-data start-replicated-node-repair

repair-data start-replicated-volume-repair

您可以使用下列命令來追蹤複寫資料的修復:

repair-data show-replicated-repair-status

銷毀編碼( **EC** )資料

根據您是需要修復整個節點、還是只需要修復節點上的特定磁碟區、有兩個命令可用於還原銷毀編碼資料

repair-data start-ec-node-repair

repair-data start-ec-volume-repair

您可以使用下列命令來追蹤銷毀編碼資料的修復:

repair-data show-ec-repair-status

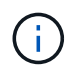

:

在某些儲存節點離線時、可以開始修復以銷毀編碼的資料。然而、如果無法計算所有的銷毀 編碼資料、則無法完成維修。所有節點都可用後、修復作業即告完成。

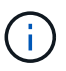

EC修復工作會暫時保留大量的儲存空間。可能會觸發儲存警示、但會在修復完成時解決。 如果保留的儲存空間不足、EC修復工作將會失敗。無論工作失敗或成功、儲存保留都會 在EC修復工作完成時釋出。

#### 尋找儲存節點的主機名稱

- 1. 登入主要管理節點:
	- a. 輸入下列命令: ssh admin@*primary\_Admin\_Node\_IP*
	- b. 輸入中所列的密碼 Passwords.txt 檔案:
	- c. 輸入下列命令以切換至root: su -
	- d. 輸入中所列的密碼 Passwords.txt 檔案:

當您以root登入時、提示會從變更 \$ 至 #。

2. 使用 /etc/hosts 檔案以尋找已還原儲存磁碟區的儲存節點主機名稱。若要查看網格中所有節點的清單、 請輸入下列命令: cat /etc/hosts。

如果所有磁碟區都失敗、請修復資料

如果所有儲存磁碟區都發生故障、請修復整個節點。根據您使用的是複寫資料、銷毀編碼(EC)資料、或兩 者、請遵循\*複寫資料\*、\*銷毀編碼(EC)資料\*的指示。

如果只有部分磁碟區發生故障、請前往 [如果只有部分磁碟區發生故障、請修復資料]。

G

您無法執行 repair-data 同時執行多個節點的作業。若要恢復多個節點、請聯絡技術支援部 門。

#### 複寫資料

如果您的網格包含複寫資料、請使用 repair-data start-replicated-node-repair 命令 --nodes 選項、其中 --nodes 是用來修復整個儲存節點的主機名稱(系統名稱)。

此命令可修復名為SG-DC-SN3之儲存節點上的複寫資料:

repair-data start-replicated-node-repair --nodes SG-DC-SN3

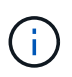

物件資料還原時、如果 StorageGRID 系統找不到複寫的物件資料、就會觸發 \* 物件遺失 \* 警示。警示可能會在整個系統的儲存節點上觸發。您應該判斷遺失原因、以及是否有可能恢 復。請參閱 ["](https://docs.netapp.com/zh-tw/storagegrid-118/troubleshoot/investigating-lost-objects.html)[調](https://docs.netapp.com/zh-tw/storagegrid-118/troubleshoot/investigating-lost-objects.html)[查遺失的物件](https://docs.netapp.com/zh-tw/storagegrid-118/troubleshoot/investigating-lost-objects.html)["](https://docs.netapp.com/zh-tw/storagegrid-118/troubleshoot/investigating-lost-objects.html)。

銷毀編碼( **EC** )資料

如果您的網格包含銷毀編碼資料、請使用 repair-data start-ec-node-repair 命令 --nodes 選 項、其中 --nodes 是用來修復整個儲存節點的主機名稱(系統名稱)。

此命令可修復名為SG-DC-SN3之儲存節點上的銷毀編碼資料:

repair-data start-ec-node-repair --nodes SG-DC-SN3

作業會傳回唯一的 repair ID 以識別這一點 repair\_data 營運。請使用這項功能 repair\_ID 以追蹤 的進度和結果 repair data 營運。恢復程序完成時、不會傳回其他意見反應。

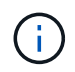

在某些儲存節點離線時、可以開始修復以銷毀編碼的資料。所有節點都可用後、修復作業即 告完成。

如果只有部分磁碟區發生故障、請修復資料

如果只有部分磁碟區發生故障、請修復受影響的磁碟區。根據您使用的是複寫資料、銷毀編碼(EC)資料、或 兩者、請遵循\*複寫資料\*、\*銷毀編碼(EC)資料\*的指示。

如果所有磁碟區都失敗、請前往 [如果所有磁碟區都失敗、請修復資料]。

以十六進位格式輸入Volume ID。例如、 0000 是第一個Volume和 000F 為第16個Volume。您可以指定一個 Volume 、一個 Volume 範圍或多個非連續的 Volume 。

所有磁碟區都必須位於同一個儲存節點上。如果您需要還原多個儲存節點的磁碟區、請聯絡技術支援部門。

#### 複寫資料

如果您的網格包含複寫資料、請使用 start-replicated-volume-repair 命令 --nodes 用於識別節 點的選項(其中 --nodes 為節點的主機名稱)。然後新增任一項 --volumes 或 --volume-range 選 項、如下列範例所示。

單一磁碟區:此命令可將複寫的資料還原至磁碟區 0002 在名為SG-DC-SN3的儲存節點上:

repair-data start-replicated-volume-repair --nodes SG-DC-SN3 --volumes 0002

磁碟區範圍:此命令可將複寫的資料還原至範圍內的所有磁碟區 0003 至 0009 在名為SG-DC-SN3的儲存 節點上:

repair-data start-replicated-volume-repair --nodes SG-DC-SN3 --volume-range 0003,0009

多個磁碟區未依序:此命令可將複寫的資料還原至磁碟區 0001、 0005`和 `0008 在名為SG-DC-SN3的 儲存節點上:

repair-data start-replicated-volume-repair --nodes SG-DC-SN3 --volumes 0001,0005,0008

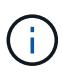

物件資料還原時、如果 StorageGRID 系統找不到複寫的物件資料、就會觸發 \* 物件遺失 \* 警示。警示可能會在整個系統的儲存節點上觸發。請記下警示說明和建議的動作、以判斷遺 失的原因、以及是否可能進行恢復。

#### 銷毀編碼( **EC** )資料

如果您的網格包含銷毀編碼資料、請使用 start-ec-volume-repair 命令 --nodes 用於識別節點的選 項(其中 --nodes 為節點的主機名稱)。然後新增任一項 --volumes 或 --volume-range 選項、如下 列範例所示。

• 單一 Volume \* :此命令可將刪除編碼的資料還原至 Volume 0007 在名為SG-DC-SN3的儲存節點上:

repair-data start-ec-volume-repair --nodes SG-DC-SN3 --volumes 0007

• 磁碟區範圍 \* :此命令可將刪除編碼的資料還原至範圍內的所有磁碟區 0004 至 0006 在名為SG-DC-SN3的儲存節點上:

repair-data start-ec-volume-repair --nodes SG-DC-SN3 --volume-range 0004,0006

• 不按順序排列的多個磁碟區 \* :此命令可將刪除編碼的資料還原至磁碟區 000A、 000C`和 `000E 在 名為SG-DC-SN3的儲存節點上:

repair-data start-ec-volume-repair --nodes SG-DC-SN3 --volumes 000A,000C,000E

。 repair-data 作業會傳回唯一的 repair ID 以識別這一點 repair\_data 營運。請使用這項功能 repair ID 以追蹤的進度和結果 repair\_data 營運。恢復程序完成時、不會傳回其他意見反應。

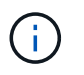

在某些儲存節點離線時、可以開始修復以銷毀編碼的資料。所有節點都可用後、修復作業即 告完成。

根據您使用\*複寫資料\*、\*銷毀編碼(EC)資料\*或兩者、來監控修復工作的狀態。

您也可以監控處理中的磁碟區還原工作狀態、並檢視中已完成還原工作的歷程記錄 ["](#page-55-0)[網格](#page-55-0)[管](#page-55-0)[理程](#page-55-0)[式](#page-55-0)["](#page-55-0)。

複寫資料

• 若要取得複寫修復的估計完成百分比、請新增 show-replicated-repair-status 修復資料命令的 選項。

repair-data show-replicated-repair-status

- 若要判斷維修是否完成:
	- a. 選擇\*節點\*>\*要修復的儲存節點\*>\* ILM \*。
	- b. 檢閱「評估」區段中的屬性。當修復完成時、「等待**-**全部」屬性會指出0個物件。
- 若要更詳細地監控維修:
	- a. 選取\*支援\*>\*工具\*>\*網格拓撲\*。
	- b. 選擇\*網格\_\*>\*要修復的儲存節點\_\*>\* LdR\*>\*資料儲存\*。
	- c. 請使用下列屬性組合來判斷複寫的修復是否完成、以及可能的情況。

 $\left( \begin{array}{c} 1 \end{array} \right)$ 

Cassandra 可能存在不一致之處、無法追蹤失敗的維修。

▪ 嘗試的維修(**XRPA**):使用此屬性來追蹤複寫的維修進度。每次儲存節點嘗試修復高風險物 件時、此屬性都會增加。如果此屬性的增加時間不超過目前掃描期間(由\*掃描期間-預估\*屬性 提供)、表示ILM掃描未發現任何需要在任何節點上修復的高風險物件。

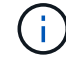

高風險物件是可能完全遺失的物件。這不包括不符合其 ILM 組態的物件。

▪ 掃描期間**-**預估(**XSCM**):使用此屬性來預估原則變更何時會套用至先前擷取的物件。如果\*已 嘗試的維修\*屬性在一段時間內沒有增加、則可能是因為複寫的維修已經完成。請注意、掃描期 間可能會變更。「掃描期間**-**預估(**XSCM**)」屬性適用於整個網格、是所有節點掃描期間的上 限。您可以查詢網格的\*掃描期間-預估\*屬性歷程記錄、以判斷適當的時間範圍。

銷毀編碼( **EC** )資料

若要監控銷毀編碼資料的修復、然後重試任何可能失敗的要求:

- 1. 判斷銷毀編碼資料修復的狀態:
	- 選取\* support\*>\* Tools **>** Metrics 以檢視目前工作的預估完成時間和完成百分比。然後在**Grafana** 區段中選取 EC Overview 。請參閱 Grid EC工作預估完成時間\*和\* Grid EC工作百分比已完成\*儀表 板。
	- 使用此命令查看特定的狀態 repair-data <sup>營</sup>運:

repair-data show-ec-repair-status --repair-id repair ID

◦ 使用此命令列出所有修復:

```
repair-data show-ec-repair-status
```
輸出會列出資訊、包括 repair ID(適用於所有先前和目前執行的修復)。

2. 如果輸出顯示修復作業失敗、請使用 --repair-id 重試修復的選項。

此命令會使用修復ID 6949309319275667690、重試失敗的節點修復:

repair-data start-ec-node-repair --repair-id 6949309319275667690

此命令會使用修復ID 6949309319275667690重試失敗的Volume修復:

repair-data start-ec-volume-repair --repair-id 6949309319275667690

恢復儲存節點系統磁碟機後、請檢查儲存狀態

恢復儲存節點的系統磁碟機後、您必須確認儲存節點的所需狀態已設定為「線上」、並確 保在重新啟動儲存節點伺服器時、狀態預設為「線上」。

開始之前

- 您將使用登入Grid Manager ["](https://docs.netapp.com/zh-tw/storagegrid-118/admin/web-browser-requirements.html)[支援的網](https://docs.netapp.com/zh-tw/storagegrid-118/admin/web-browser-requirements.html)[頁瀏覽器](https://docs.netapp.com/zh-tw/storagegrid-118/admin/web-browser-requirements.html)["](https://docs.netapp.com/zh-tw/storagegrid-118/admin/web-browser-requirements.html)。
- 儲存節點已恢復、資料恢復完成。

步驟

- 1. 選取\*支援\*>\*工具\*>\*網格拓撲\*。
- 2. 檢查\*恢復的儲存節點\*>\*儲存設備\*>\*儲存設備狀態-所需\*和\*儲存設備狀態-目前\*的值。

這兩個屬性的值都應該是「線上」。

- 3. 如果「Storage State」(儲存狀態)-「期望」設定為唯讀、請完成下列步驟:
	- a. 單擊 \* Configuration (配置) \* 選項卡。
	- b. 從\*儲存狀態-所需\*下拉式清單中、選取\*線上\*。
	- c. 按一下\*套用變更\*。
	- d. 按一下「總覽」索引標籤、確認「儲存狀態**-**所需」和「儲存狀態**-**目前」的值已更新為「線上」。

## <span id="page-55-0"></span>使用 **Grid Manager** 還原物件資料

您可以使用 Grid Manager 還原故障儲存磁碟區或儲存節點的物件資料。您也可以使用 Grid Manager 來監控進行中的還原程序、並顯示還原歷程記錄。

開始之前

- 您已完成下列任一程序、以格式化故障的磁碟區:
	- ["](#page-12-0)[重新](#page-12-0)[掛載](#page-12-0)[及重新格](#page-12-0)[式化](#page-12-0)[應用裝置儲存磁碟區\(](#page-12-0)[手](#page-12-0)[動](#page-12-0)[步驟](#page-12-0)[\)](#page-12-0)["](#page-12-0)
	- ["](#page-42-0)[重新](#page-42-0)[掛載](#page-42-0)[及重新格](#page-42-0)[式化](#page-42-0)[儲存磁碟區\(](#page-42-0)[手](#page-42-0)[動](#page-42-0)[步驟](#page-42-0)[\)](#page-42-0)["](#page-42-0)
- 您已確認還原物件的儲存節點的連線狀態為 \* 已連線 \* 在Grid Manager的\* nodes **>** Overview (**\***節點>\* 總覽\*)索引標籤上。
- 您已確認下列事項:
	- 用於新增儲存節點的網格擴充未在處理中。
- 儲存節點取消委任未在處理中或失敗。
- 故障儲存磁碟區的恢復作業尚未進行。
- 系統磁碟機故障的儲存節點正在恢復中。
- EC 重新平衡工作未在處理中。
- 裝置節點複製未進行中。

關於這項工作

在您更換磁碟機並執行手動步驟來格式化磁碟區之後、 Grid Manager 會在 \* 維護 \* > \* 磁碟區還原 \* > \* 要還原 的節點 \* 標籤上顯示磁碟區作為還原候選項目。

盡可能使用 Grid Manager 中的 Volume 還原頁面還原物件資料。您也可以 啟用自動還原模式 可在磁碟區準備 好還原或時自動開始磁碟區還原 手動執行磁碟區還原。請遵循以下準則:

- 如果這些磁碟區列於 \* 維護 \* > \* 磁碟區還原 \* > \* 要還原的節點 \* 、請依照下列步驟還原物件資料。如果發 生以下情況、將會列出這些磁碟區:
	- 。節點中的部分儲存磁碟區(但並非全部)發生故障
	- 節點中的所有儲存磁碟區都發生故障、正在以相同數量的磁碟區或更多磁碟區取代

Grid Manager 中的「 Volume 還原」頁面也可讓您執行 監控磁碟區還原程序 和 檢視還原歷史記錄。

- 如果 Grid Manager 中未列出磁碟區作為還原候選項目、請遵循適當的步驟來使用 repair-data 還原物件 資料的指令碼:
	- ["](#page-48-0)[將物件資料還原至儲存磁碟區\(系統磁碟機故障\)](#page-48-0)["](#page-48-0)
	- ["](#page-30-0)[將物件資料還原至系統磁碟機不受影響的儲存磁碟區](#page-30-0)["](#page-30-0)
	- ["](#page-17-0)[將物件資料還原至應用裝置的儲存磁碟區](#page-17-0)["](#page-17-0)

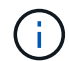

修復資料指令碼已過時、將在未來版本中移除。

如果恢復的儲存節點所包含的磁碟區數量少於它所取代的節點、則必須使用 repair-data 指令碼:

您可以還原兩種類型的物件資料:

- 複寫的資料物件會從其他位置還原、前提是已將網格的 ILM 規則設定為可提供物件複本。
	- 如果ILM規則設定為只儲存一個複寫複本、且該複本存在於故障的儲存磁碟區上、您將無法恢復物件。
	- 如果物件的唯一剩餘複本位於Cloud Storage Pool中、StorageGRID 則必須向Cloud Storage Pool端點發 出多個要求、才能還原物件資料。
	- 如果物件的唯一剩餘複本位於歸檔節點、則會從歸檔節點擷取物件資料。從保存節點將物件資料還原至 儲存節點所需的時間比從其他儲存節點還原物件複本所需的時間更長。
- 重新組裝儲存的片段、即可還原銷毀編碼( EC )資料物件。毀損或遺失的片段會由銷毀編碼演算法從剩餘 資料和同位元檢查片段重新建立。

在某些儲存節點離線時、可以開始修復以銷毀編碼的資料。然而、如果無法計算所有銷毀編碼資料、則無法 完成維修。所有節點都可用後、修復作業即告完成。

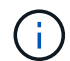

磁碟區還原視儲存物件複本的資源可用度而定。磁碟區還原的進度是非線性的、可能需要數天或 數週才能完成。

### **[[enable** 自動還原模式 **]]** 啟用自動還原模式

當您啟用自動還原模式時、當磁碟區準備好要還原時、磁碟區還原會自動啟動。

#### 步驟

- 1. 在 Grid Manager 中、前往 \* 維護 \* > \* Volume 還原 \* 。
- 2. 選取 \* 要還原的節點 \* 標籤、然後將 \* 自動還原模式 \* 的切換滑至啟用的位置。
- 3. 當確認對話方塊出現時、請檢閱詳細資料。
	- 您將無法在任何節點上手動啟動 Volume 還原工作。
	- 只有在沒有其他維護程序進行時、磁碟區還原才會自動開始。
	- $\left(\begin{smallmatrix} 1\\1\end{smallmatrix}\right)$
- 您可以從進度監控頁面監控工作的狀態。
- StorageGRID 會自動重試無法啟動的磁碟區還原。
- 4. 當您瞭解啟用自動還原模式的結果時、請在確認對話方塊中選取 \* 是 \* 。

您可以隨時停用自動還原模式。

## **[[manually -store]** 手動還原故障的磁碟區或節點

請依照下列步驟還原故障的磁碟區或節點。

#### 步驟

- 1. 在 Grid Manager 中、前往 \* 維護 \* > \* Volume 還原 \* 。
- 2. 選取 \* 要還原的節點 \* 標籤、然後將 \* 自動還原模式 \* 的切換滑至停用位置。

索引標籤上的數字表示需要還原磁碟區的節點數。

- 3. 展開每個節點、查看 IT 中需要還原的磁碟區及其狀態。
- 4. 修正任何妨礙還原每個磁碟區的問題。如果問題顯示為 Volume 狀態、則當您選取 \* 等待手動步驟 \* 時、就 會指出問題。
- 5. 選取要還原的節點、其中所有磁碟區都會顯示「準備還原」狀態。

您一次只能還原一個節點的磁碟區。

節點中的每個磁碟區都必須指出它已準備好還原。

6. 選取 \* 開始還原 \* 。

7. 解決可能出現的任何警告、或選取 \* 無論如何啟動 \* 以忽略警告並開始還原。

當還原開始時、節點會從 \* 節點移至還原 \* 索引標籤、移至 \* 還原進度 \* 索引標籤。

如果無法啟動磁碟區還原、節點會返回 \* 節點以還原 \* 標籤。

檢視還原進度

「 \* 還原進度 \* 」標籤會顯示磁碟區還原程序的狀態、以及要還原節點的磁碟區相關資訊。

所有磁碟區中複寫和刪除編碼物件的資料修復率、均為平均、可摘要說明所有進行中的還原作業、包括使用啟動 的還原作業 repair-data 指令碼:也會指出這些磁碟區中完整且不需要還原的物件百分比。

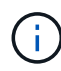

複寫資料還原視儲存複寫複本的資源可用度而定。複寫資料還原的進度是非線性的、可能需要數 天或數週才能完成。

還原工作區段會顯示從 Grid Manager 開始的磁碟區還原資訊。

- 「還原工作」區段標題中的編號會指出正在還原或排入佇列以進行還原的磁碟區數量。
- 此表顯示正在還原之節點中每個磁碟區的相關資訊及其進度。
	- 每個節點的進度會顯示每個工作的百分比。
	- 展開詳細資料欄以顯示還原開始時間和工作 ID 。
- 如果磁碟區還原失敗:
	- 「狀態」欄會指出 `failed (attempting retry)`和將自動重試。
	- 如果多個還原工作失敗、則會先自動重試最近的工作。
	- 如果重試繼續失敗、就會觸發 \*EC 修復失敗 \* 警示。請依照警示中的步驟來解決問題。

### **[[view-store-history ]]** 檢視還原歷史記錄

「 \* 還原歷史記錄 \* 」標籤會顯示已成功完成的所有磁碟區還原資訊。

大小不適用於複寫的物件、只會出現在包含抹除編碼( EC )資料物件的還原中。

## <span id="page-58-0"></span>監控修復資料工作

您可以使用監控維修工作的狀態 repair-data 指令碼。

這些工作包括您手動起始的工作、或是 StorageGRID 在取消委任程序中自動起始的工作。

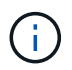

 $\left( \begin{array}{c} 1 \end{array} \right)$ 

如果您正在執行磁碟區還原工作、 ["](#page-55-0)[在](#page-55-0) [Grid Manager](#page-55-0) [中](#page-55-0)[監控](#page-55-0)[這](#page-55-0)[些](#page-55-0)[工作的進](#page-55-0)[度](#page-55-0)[並檢](#page-55-0)[視](#page-55-0)[其](#page-55-0)[歷史](#page-55-0)[記錄](#page-55-0)["](#page-55-0) 而是。

監控的狀態 repair-data 工作是根據您是使用 \* 複寫資料 \* 、 \* 刪除編碼( EC )資料 \* 、還是兩者來決定。

複寫資料

• 若要取得複寫修復的估計完成百分比、請新增 show-replicated-repair-status 修復資料命令的 選項。

repair-data show-replicated-repair-status

- 若要判斷維修是否完成:
	- a. 選擇\*節點\*>\*要修復的儲存節點\*>\* ILM \*。
	- b. 檢閱「評估」區段中的屬性。當修復完成時、「等待**-**全部」屬性會指出0個物件。
- 若要更詳細地監控維修:
	- a. 選取\*支援\*>\*工具\*>\*網格拓撲\*。
	- b. 選擇\*網格\_\*>\*要修復的儲存節點\_\*>\* LdR\*>\*資料儲存\*。
	- c. 請使用下列屬性組合來判斷複寫的修復是否完成、以及可能的情況。

 $\left( \begin{array}{c} 1 \end{array} \right)$ 

Cassandra 可能存在不一致之處、無法追蹤失敗的維修。

▪ 嘗試的維修(**XRPA**):使用此屬性來追蹤複寫的維修進度。每次儲存節點嘗試修復高風險物 件時、此屬性都會增加。如果此屬性的增加時間不超過目前掃描期間(由\*掃描期間-預估\*屬性 提供)、表示ILM掃描未發現任何需要在任何節點上修復的高風險物件。

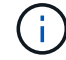

高風險物件是可能完全遺失的物件。這不包括不符合其 ILM 組態的物件。

▪ 掃描期間**-**預估(**XSCM**):使用此屬性來預估原則變更何時會套用至先前擷取的物件。如果\*已 嘗試的維修\*屬性在一段時間內沒有增加、則可能是因為複寫的維修已經完成。請注意、掃描期 間可能會變更。「掃描期間**-**預估(**XSCM**)」屬性適用於整個網格、是所有節點掃描期間的上 限。您可以查詢網格的\*掃描期間-預估\*屬性歷程記錄、以判斷適當的時間範圍。

銷毀編碼( **EC** )資料

若要監控銷毀編碼資料的修復、然後重試任何可能失敗的要求:

- 1. 判斷銷毀編碼資料修復的狀態:
	- 選取\* support\*>\* Tools **>** Metrics 以檢視目前工作的預估完成時間和完成百分比。然後在**Grafana** 區段中選取 EC Overview 。請參閱 Grid EC工作預估完成時間\*和\* Grid EC工作百分比已完成\*儀表 板。
	- 使用此命令查看特定的狀態 repair-data <sup>營</sup>運:

repair-data show-ec-repair-status --repair-id repair ID

◦ 使用此命令列出所有修復:

```
repair-data show-ec-repair-status
```
輸出會列出資訊、包括 repair ID(適用於所有先前和目前執行的修復)。

2. 如果輸出顯示修復作業失敗、請使用 --repair-id 重試修復的選項。

此命令會使用修復ID 6949309319275667690、重試失敗的節點修復:

repair-data start-ec-node-repair --repair-id 6949309319275667690

此命令會使用修復ID 6949309319275667690重試失敗的Volume修復:

repair-data start-ec-volume-repair --repair-id 6949309319275667690

#### 版權資訊

Copyright © 2024 NetApp, Inc. 版權所有。台灣印製。非經版權所有人事先書面同意,不得將本受版權保護文件 的任何部分以任何形式或任何方法(圖形、電子或機械)重製,包括影印、錄影、錄音或儲存至電子檢索系統 中。

由 NetApp 版權資料衍伸之軟體必須遵守下列授權和免責聲明:

此軟體以 NETAPP「原樣」提供,不含任何明示或暗示的擔保,包括但不限於有關適售性或特定目的適用性之 擔保,特此聲明。於任何情況下,就任何已造成或基於任何理論上責任之直接性、間接性、附隨性、特殊性、懲 罰性或衍生性損害(包括但不限於替代商品或服務之採購;使用、資料或利潤上的損失;或企業營運中斷),無 論是在使用此軟體時以任何方式所產生的契約、嚴格責任或侵權行為(包括疏忽或其他)等方面,NetApp 概不 負責,即使已被告知有前述損害存在之可能性亦然。

NetApp 保留隨時變更本文所述之任何產品的權利,恕不另行通知。NetApp 不承擔因使用本文所述之產品而產 生的責任或義務,除非明確經過 NetApp 書面同意。使用或購買此產品並不會在依據任何專利權、商標權或任何 其他 NetApp 智慧財產權的情況下轉讓授權。

本手冊所述之產品受到一項(含)以上的美國專利、國外專利或申請中專利所保障。

有限權利說明:政府機關的使用、複製或公開揭露須受 DFARS 252.227-7013(2014 年 2 月)和 FAR 52.227-19(2007 年 12 月)中的「技術資料權利 - 非商業項目」條款 (b)(3) 小段所述之限制。

此處所含屬於商業產品和 / 或商業服務(如 FAR 2.101 所定義)的資料均為 NetApp, Inc. 所有。根據本協議提 供的所有 NetApp 技術資料和電腦軟體皆屬於商業性質,並且完全由私人出資開發。 美國政府對於該資料具有 非專屬、非轉讓、非轉授權、全球性、有限且不可撤銷的使用權限,僅限於美國政府為傳輸此資料所訂合約所允 許之範圍,並基於履行該合約之目的方可使用。除非本文另有規定,否則未經 NetApp Inc. 事前書面許可,不得 逕行使用、揭露、重製、修改、履行或展示該資料。美國政府授予國防部之許可權利,僅適用於 DFARS 條款 252.227-7015(b)(2014 年 2 月)所述權利。

商標資訊

NETAPP、NETAPP 標誌及 <http://www.netapp.com/TM> 所列之標章均為 NetApp, Inc. 的商標。文中所涉及的所 有其他公司或產品名稱,均為其各自所有者的商標,不得侵犯。